<span id="page-0-0"></span>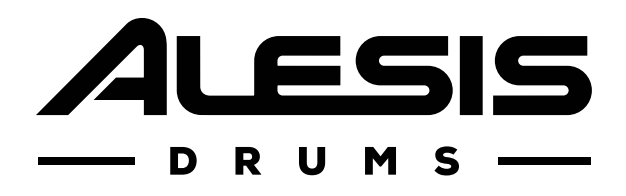

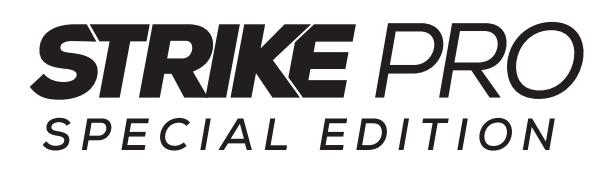

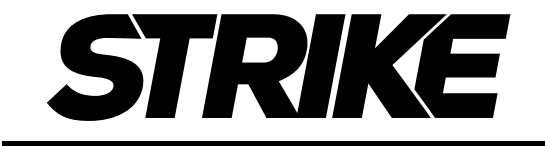

# PERFORMANCE DRUM MODULE

# **User Guide**

English  $(3 - 29)$ 

# **Appendix**

English ( 30 – 31 )

# **Table of Contents**

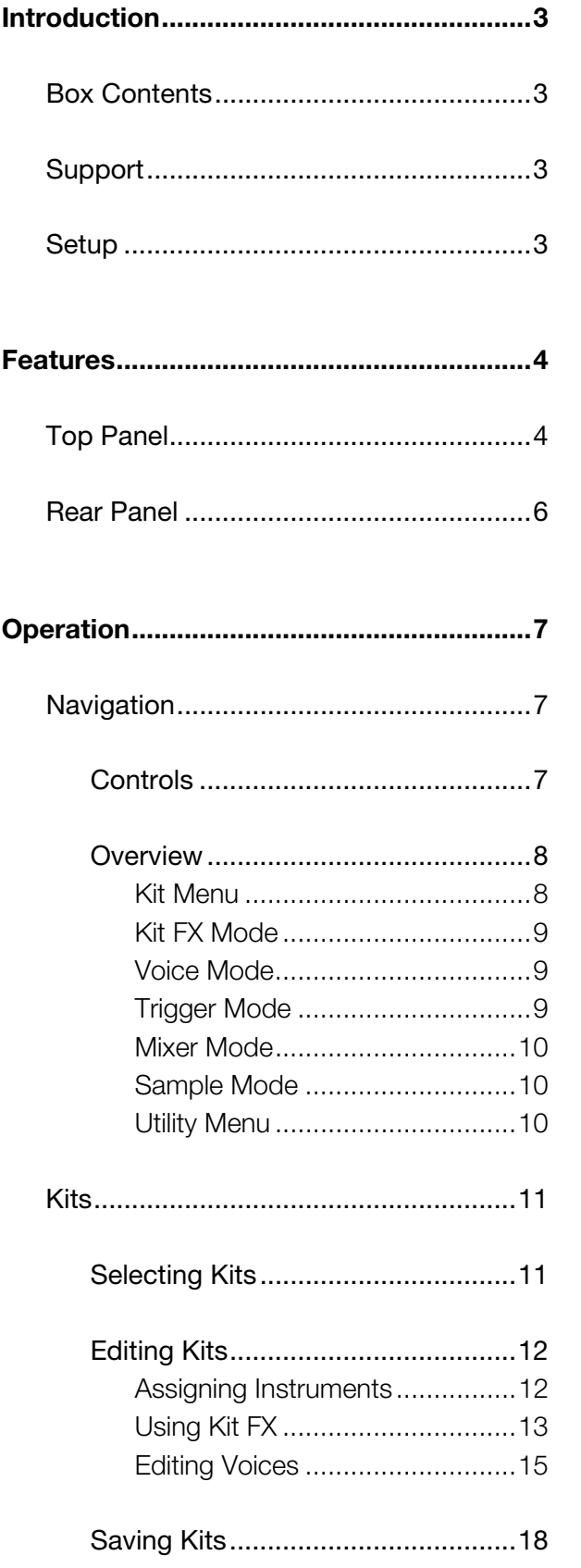

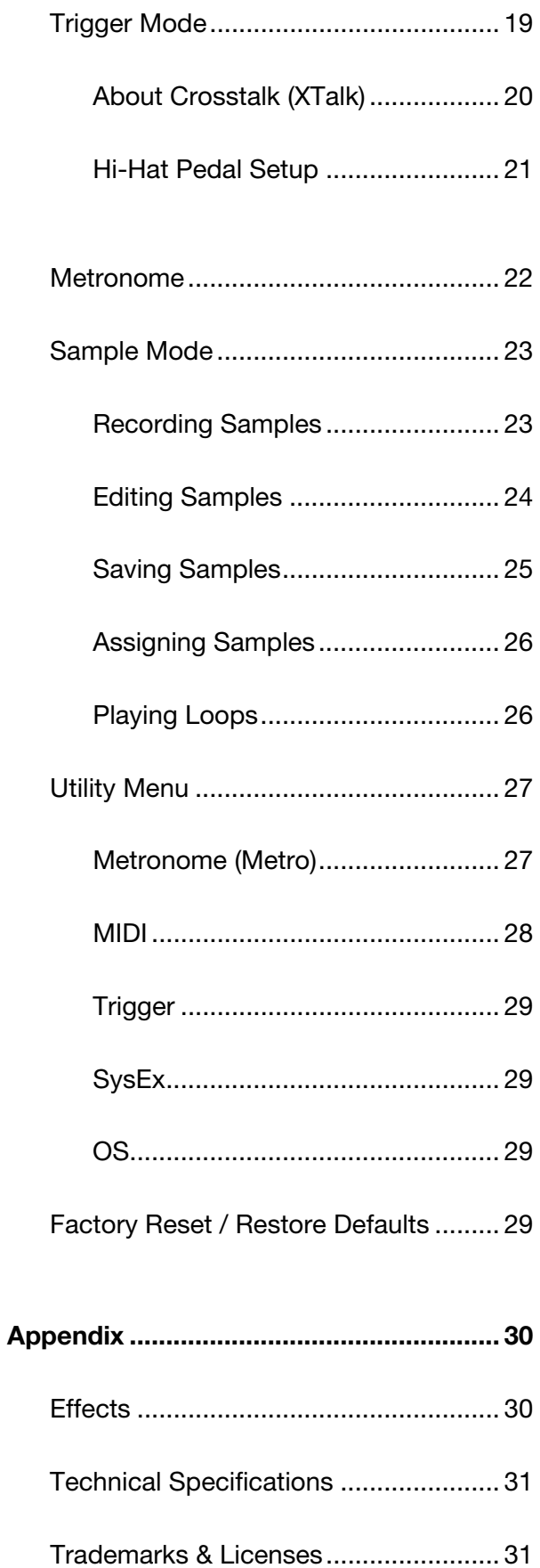

# <span id="page-2-0"></span>**Introduction**

Thank you for purchasing the Strike Performance Drum Module. At Alesis, we know how serious music is to you. That's why we design our equipment with only one thing in mind—to make your performance the best it can be.

# **Box Contents**

Strike Performance Drum Module **Conservative Cuickstart Guide** Quickstart Guide 16 GB SDHC Card (in module's SD card slot) Safety & Warranty Manual Power Adapter

# **Support**

For the latest information about this product (documentation, technical specifications, system requirements, compatibility information, etc.) and product registration, visit **[alesis.com](http://www.alesis.com)**.

For additional product support, visit **[alesis.com](http://www.alesis.com/support)**/**support**.

# **Setup**

Items not listed in *Introduction > Box Contents* are sold separately.

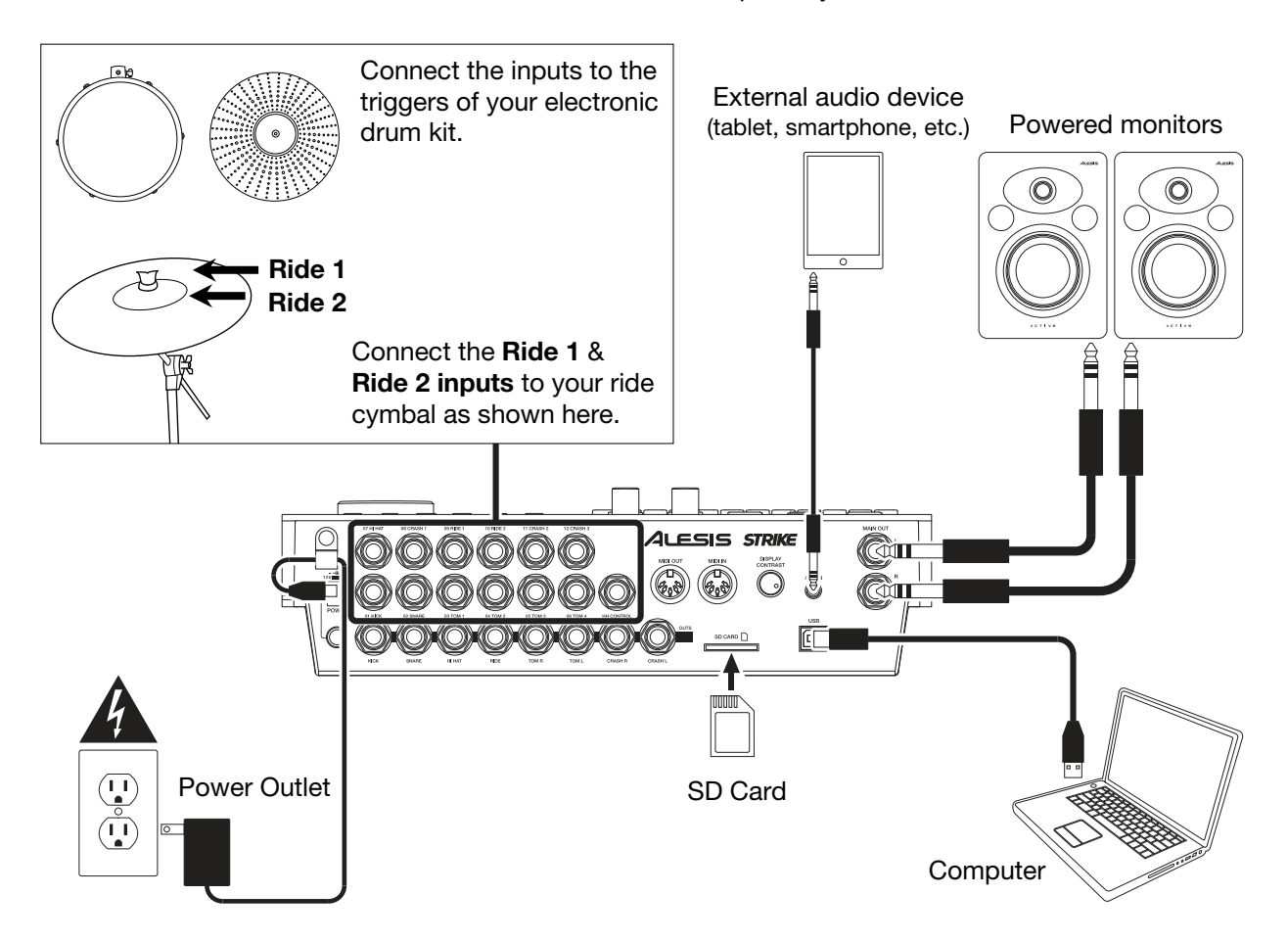

<span id="page-3-0"></span>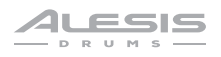

# **Features**

# **Top Panel**

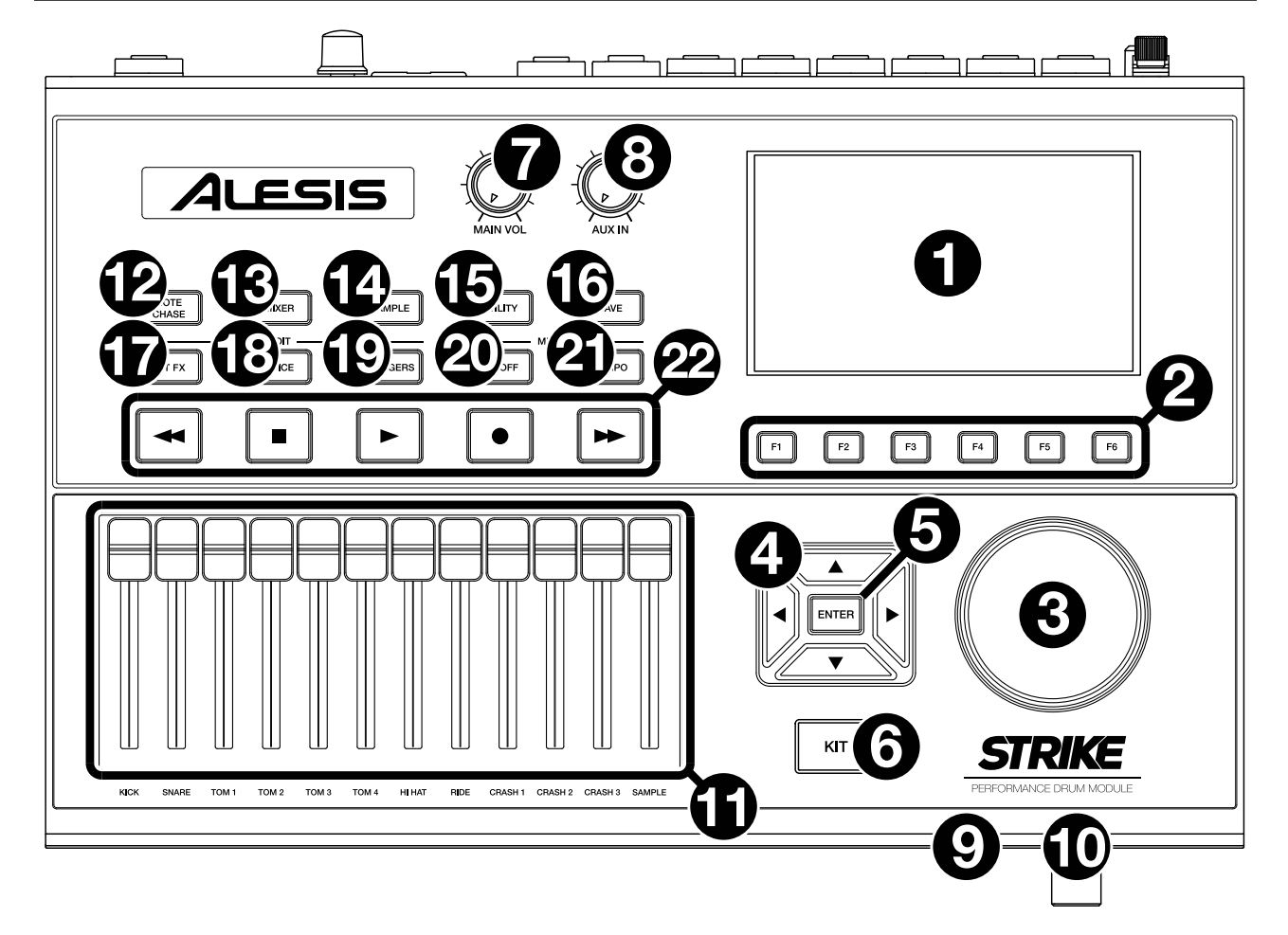

- 1. **Display**: This full-color display shows the current kit, settings, and other information. Use the **cursors** to move through the menus and lists shown here. Use the **Data Dial** to scroll through available options. Use the **Function Buttons** (**F1**–**F6**) to select tabs shown at the bottom edge of the display.
- 2. **Function Buttons** (**F1**–**F6**): Press one of these 6 buttons to select the corresponding tab shown above it (at the bottom edge of the display).
- 3. **Data Dial**: Turn this dial to scroll through available options shown in the display.
- 4. **Cursors**: Use these buttons to select different areas shown in the current page in the display.
- 5. **Enter**: Press this button to confirm a selection shown in the display.
- 6. **Kit**: Press this button to enter the Kit menu (the default view when you power on the drum module).
- 7. **Main Vol**: Turn this knob to adjust the volume level of the **Main Out** on the rear panel. This level is independent from the volume level of each voice or the overall kit.
- 8. **Aux In**: Turn this knob to adjust the volume level of the **Aux In** on the rear panel. This also controls the input recording level of Sample Mode.
- 9. **Headphone Out** (1/4"/6.35 mm): Connect your stereo headphones to this input. Adjust the volume with the **Headphone Vol** knob.
- 10. **Headphone Vol**: Turn this knob to adjust the volume level of the **Headphone Out**.
- 11. **Sliders**: Use these sliders to adjust the independent volume level of each sound in your current kit. The sound's name is shown under the slider.

12. **Note Chase**: Press this button to activate or deactivate the Note Chase feature. When active, hitting a trigger will automatically select it in the drum module. This is useful for quickly making changes to multiple sounds on your kit, like selecting new instruments, editing voice parameters, etc.

Alternatively, your Strike module's menus allow you to select the current trigger using the **cursors** and **data dial**.

- 13. **Mixer**: Press this button to enter Mixer Mode.
- 14. **Sample**: Press this button to enter Sample Edit Mode. This requires you to have an SD card inserted into the Strike module's SD card slot. If your SD card doesn't already have any WAV files, pressing this button will enter Sample Record Mode.
- 15. **Utility**: Press this button to show the Utility menu.
- 16. **Save**: Press this button to save the current kit or global settings (depending on the current mode). When you're in Kit Mode, pressing this button allows you to name/rename and save the current kit to your SD card. When you're in Trigger Mode or the Utility menu, pressing this button allows you to save all of your current trigger, metronome, and global MIDI settings.
- 17. **Edit** > **Kit FX**: Press this button to enter Kit Effects Mode where you can set the reverb and other effects for each kit.
- 18. **Edit** > **Voice**: Press this button to enter Voice Mode where you can edit the assigned instruments, reverb/FX Amount, MIDI output, and other settings for each drum or cymbal pad.
- 19. **Edit** > **Triggers**: Press this button to enter Trigger Mode where you can adjust the sensitivity and overall feel of each drum or cymbal pad. Strike's default settings are optimized for a wide range of playing styles and kit configurations. While trigger settings normally don't need any adjustment, you can still adjust the sensitivity of your triggers here.
- 20. **Metro** > **On/Off**: Press this button to turn the metronome on or off. Metronome settings can be found in the Utility menu, in the **Metro** tab.
- 21. **Metro** > **Tempo**: Press this button 3 or more times in succession at the desired rate to change the tempo of the metronome (in BPM). Alternatively, you can press and hold this button and turn the **data dial** to change the BPM. The light above this button will flash at the current tempo.
- 22. **Transport Buttons**: Use these buttons to control sample playback. These buttons work even when the drum module is not in Sample Mode.
	- **Rewind/Fast-Forward (** $\leftrightarrow$ **):** Press and hold one of these buttons to "scrub" backward or forward (respectively) through the sample.
	- **Play (** $\blacktriangleright$ **):** Press this button to start sample playback or recording.
	- **Stop (** $\blacksquare$ **):** Press this button to stop sample playback or recording.
	- **Record (0):** Press this button to show the Sample Record screen. Press it again to begin recording the signal from the **Aux In**, and then press it once more to stop the recording. You will then be in Sample Edit Mode where you can edit and save your new sample.

# <span id="page-5-0"></span>**Rear Panel**

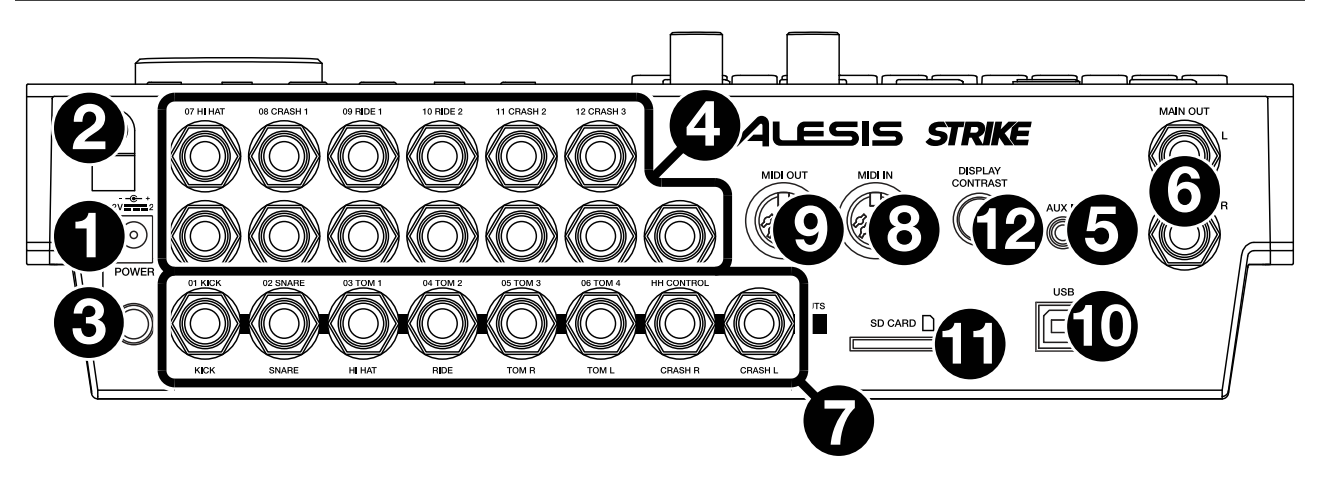

- 1. **Power Input**: Connect the included power adapter (12 V, 2 A, center-positive) to this input.
- 2. **Cable Restraint**: You can secure the cable of the power adapter to this restraint to help prevent disconnecting it accidentally.
- 3. **Power Switch**: Press this button to power the drum module on or off. Power it on only **after** you have connected all of your input devices and before you power on any connected loudspeakers. Power off your loudspeakers **before** powering off the drum module.
- 4. **Trigger Inputs** (1/4"/6.35 mm, TRS): Connect these inputs to the triggers of your Strike Pro Special Edition. The cable snake included with your Strike Pro Special Edition is labeled to match these inputs. When connected, hitting a trigger will send an electric signal to the drum module, which will trigger the corresponding sound.
- 5. **Aux In** (1/8"/3.5 mm, TRS): Connect this input to an optional external audio device (computer, tablet, smartphone, etc.). Turn the **Aux In** knob on the top panel to adjust the volume level. You can then listen and play long to your favorite backing tracks or record the incoming audio signal in Sample Mode.
- 6. **Main Out** (1/4"/6.35 mm, TRS): Connect these outputs to your loudspeakers, audio interface, etc. Turn the **Main Vol** knob on the top panel to adjust the volume level.
- 7. **Direct Audio Outs** (1/4"/6.35 mm, TRS or TS): Connect these mono outputs to your external mixer, audio interface, etc. The independent audio signals of these triggers will be sent out of these outputs: **kick**, **snare**, **hi-hat**, **ride**, the left and right channels for all **toms**, and the left and right channels for the **crash** cymbals. The signal sent from these outputs is fixed and without any effects applied.
- 8. **MIDI In** (5-pin DIN): Connect this input to the MIDI output of an external MIDI device (synthesizer, drum machine, etc.).
- 9. **MIDI Out** (5-pin DIN): Connect this output to the MIDI input of an external MIDI device (synthesizer, drum machine, etc.).
- 10. **USB Port**: Use a standard USB cable (included) to connect this USB port to an available USB port on your computer. This connection sends and receives MIDI information to and from the computer.
- 11. **SD Card Slot**: You can insert a standard SDHC card into this slot (a 16 GB card is already included). An SD card is required to save kits, samples, or global settings. The SDHC card must be Class 10, use a FAT32 file system, and have a capacity of no more than 64 GB.
- 12. **Display Contrast**: Turn this knob to adjust the contrast of the **display**.

# <span id="page-6-0"></span>**Operation**

This chapter contains information on how to use your Strike Performance Drum Module.

# **Navigation**

# **Controls**

The Strike module's display shows information about its  $=$ current mode and operations. You can navigate its different modes, pages, etc. by using the following controls:

- **Data Dial**: Use this dial to scroll through a menu or to change the selected parameter value, setting, etc. in the display.
- **Cursors**: Use these buttons to select different areas shown in the current page in the display.
- **Enter**: Press this button to confirm a selection shown in the display.
- **Function Buttons** (**F1**–**F6**): Press one of these 6 buttons to select the corresponding tab shown above it (at the bottom edge of the display).
- **Mode Buttons** (not shown): Press one of these buttons to enter its mode: **Kit**, **Mixer**, **Sample**, **Utility**, **Save**, **Kit FX**, **Voice**, or **Triggers**. When you power on the drum module, it'll always start in Kit Mode.

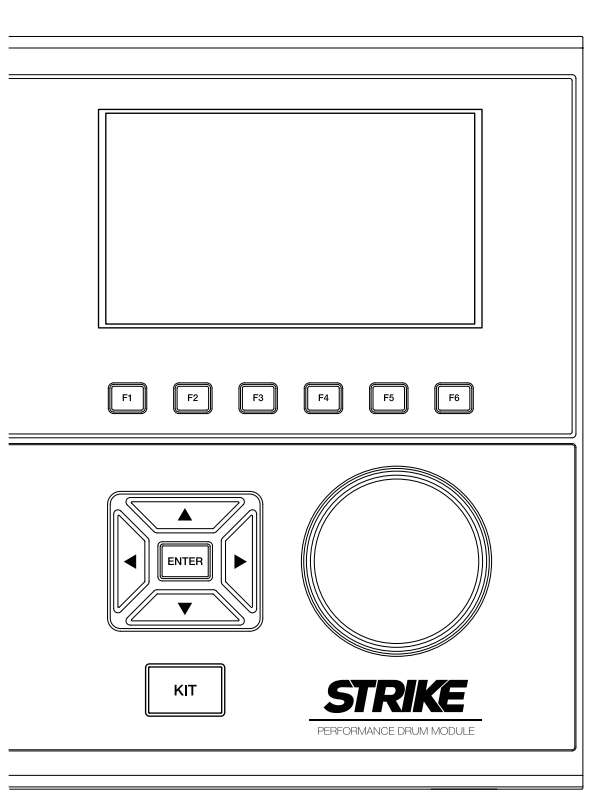

<span id="page-7-0"></span>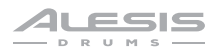

## **Overview**

This section provides an overview of each page shown in the display.

To learn how to perform specific operations in the drum module, see the *[Kits](#page-10-0)*, *[Trigger Mode](#page-18-0)*, *[Metronome](#page-21-0)*, *[Sample Mode](#page-22-0)*, and *[Utility Menu](#page-26-0)* chapters.

# **Kit Menu**

This is the main menu where you can select kits or select individual triggers to edit within the kit.

#### **To view the Kit menu**, press **Kit**.

**To select a kit**, do one of the following:

• Press **F3**/**Preset** to choose from your preset kits or **F4**/**User** to choose from the user kits on your SD card.

Turn the **data dial** to scroll through the list (the current kit name is shown at the top of the page). After you stop moving the data dial, the kit will load automatically.

• Press **F1**/**List** to choose from a list of available kits.

Press **F3**/**Preset** to choose from your preset kits or **F4**/**User** to choose from your user kits.

Use the **cursors** to switch between the kit categories (left panel) and kits (right panel).

Turn the **data dial** to scroll through the list. After you stop moving the data dial, the kit will load automatically.

If you select a kit category in the list and then return to the main Kit menu, you'll then be viewing the kits in that category only.

#### **To save a kit**, see *Kits > [Saving Kits](#page-17-0)*.

**Important**: If you edit a preset kit and then save it, the saved kit will be stored onto your SD card, while the original preset kit remains unchanged on the module's internal memory. You must have your SD card inserted into the SD card slot in order to save changes to preset kits.

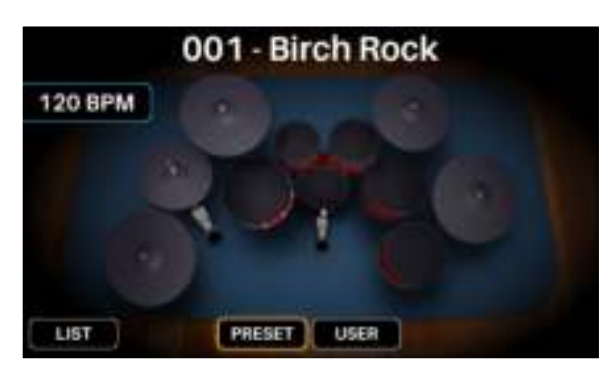

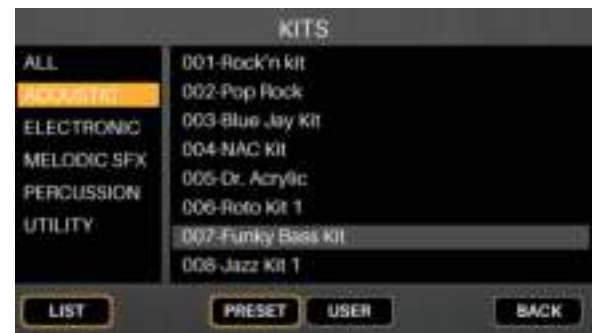

# <span id="page-8-0"></span>**Kit FX Mode**

Kit FX Mode lets you adjust the settings for the **Reverb**, **EQ**, **Comp** (compressor), and **FX** processors. You can then how much of each to apply to each voice in the kit (see *Kits > Editing Kits > [Editing Voices](#page-14-0)*).

#### **To enter Kit FX Mode**, press **Edit** > **Kit FX**.

See *Kits > [Editing Kits](#page-11-0)* for more information about Kit FX Mode.

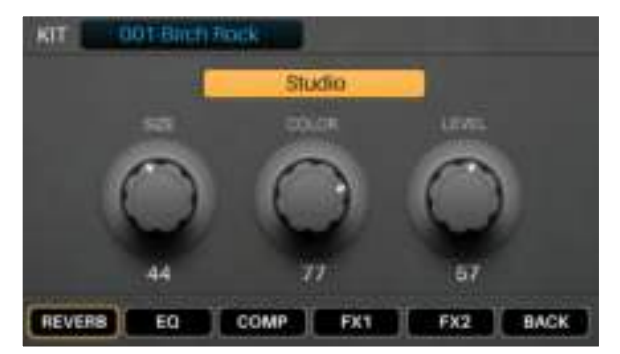

#### **Voice Mode**

Voice Mode shows the settings for each voice within the kit. A voice is the sound produced by each trigger of your Strike Pro Special Edition.

Each tab in this screen lets you edit different settings of each voice.

#### **To enter Voice Mode**, press **Edit** > **Voice**.

**To select a trigger**, do one of the following:

- Press **Note Chase** so it's on. Strike the desired trigger on your Strike Pro Special Edition.
- Use the **cursors** to select the **Trig** field in the upper-right corner. Turn the **data dial** to select the desired trigger.

See *Kits > [Editing Kits](#page-11-0)* for more information about Voice Mode settings.

### **Trigger Mode**

Trigger Mode shows the settings for each trigger of your Strike Pro Special Edition including its sensitivity, threshold, velocity curve, and crosstalk settings.

### **To enter Trigger Mode**, press **Edit** > **Trigger**.

**To select a trigger**, do one of the following:

- Press **Note Chase** so it's on. Strike the desired trigger on your Strike Pro Special Edition.
- Use the **cursors** to select the **Trig** field in the upper-right corner. Turn the **data dial** to select the desired trigger.

See *Kits > [Editing Kits](#page-11-0)* for more information about Trigger Mode settings.

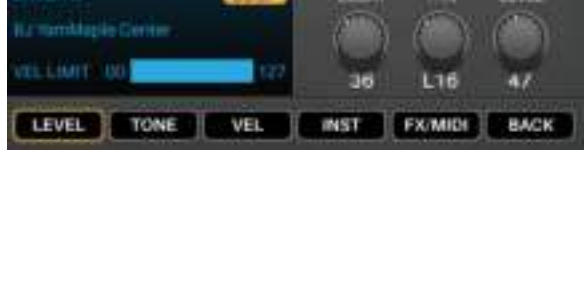

17

R18

m

**KIT** AVER J **Module eng Co** ELEMIT BE

**AVEN B** 

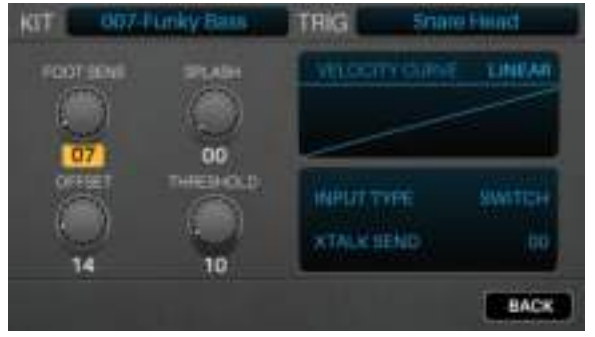

<span id="page-9-0"></span>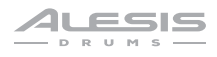

# **Mixer Mode**

Mixer Mode shows you the output levels of each trigger, represented by 12 channel faders.

### **To enter Mixer Mode**, press **Mixer**.

**To adjust the level of each trigger**, move its **slider** on the module up or down.

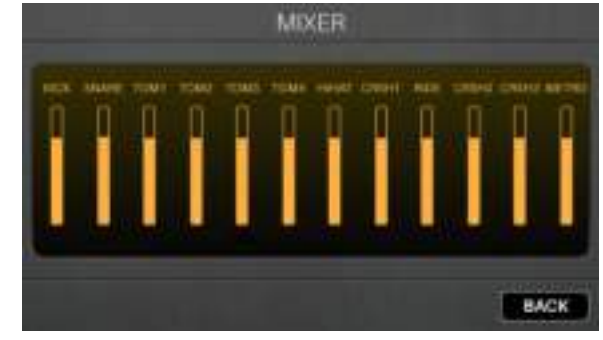

### **Sample Mode**

Sample Record Mode contains controls for recording samples (before recording) and editing samples (after recording).

**To enter Sample Record Mode**, press the **Record**   $($  button.

To start recording, press the Record (<sup>)</sup> button. The button in the display will light red and the **Time Remaining** counter will start counting.

**To stop recording and show the Sample Edit page**, press the **Record** (<sup>•</sup>) button again.

See *Sample Mode > [Recording Samples](#page-22-0)* to learn more.

Sample Edit Mode lets you edit the sample you just recorded. See *Sample Mode > [Editing Samples](#page-23-0)* for more information about this.

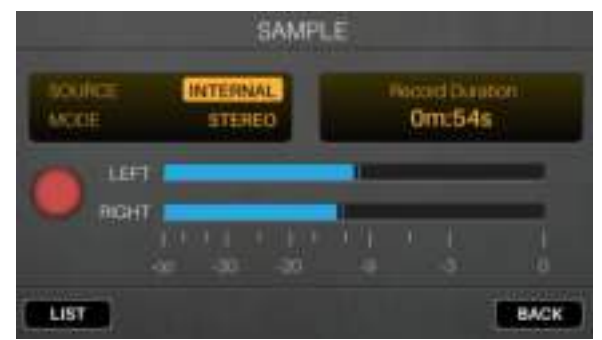

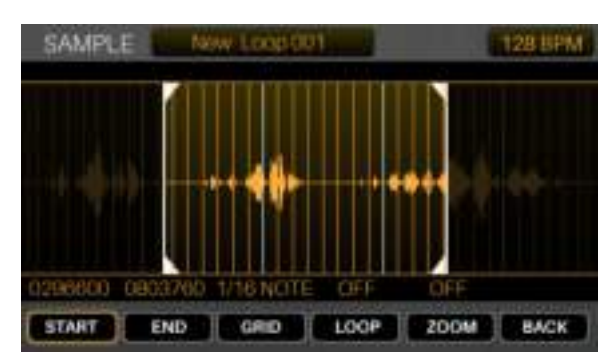

#### **Utility Menu**

The Utility menu contains settings that determine the module's overall operation, including global metronome functions, global trigger settings, and system information.

#### **To view the Utility menu**, press **Utility**.

See *[Utility Menu](#page-26-0)* for more information about this.

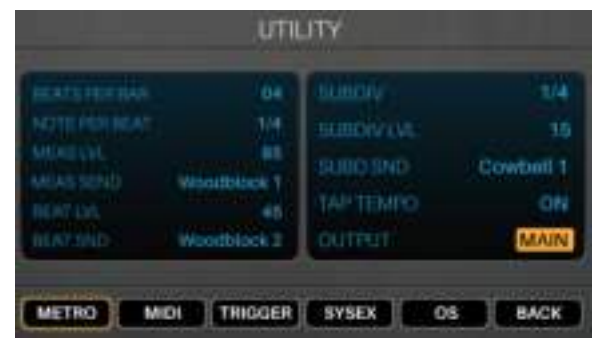

# <span id="page-10-0"></span>**Kits**

The Strike module contains many **preset kits**. You can also create and save your own **user kits** onto an SD card. You can save as many user kits as your SD card can hold.

If you edit a preset kit and then save it, the saved kit will be stored onto your SD card, while the original preset kit remains unchanged on the module's internal memory.

You must have your SD card inserted into the SD card slot in order to save changes to preset kits.

### **Selecting Kits**

#### **To select a kit**:

- 1. Press **Kit** to show the Kit menu (the default view when you power on the drum module).
- 2. Press **F3**/**Preset** to choose from your preset kits or **F4**/**User** to choose from user kits on your SD card. Turn the **data dial** to scroll through the list (the current kit name is shown at the top of the page). After you stop moving the data dial, the kit will load automatically.

Alternatively, press **F1**/**List** to show all kits as a list. Press **F3**/**Preset** to choose from your preset kits or **F4**/**User** to choose from your user kits. Use the **cursors** to switch between the kit categories (left panel) and kits (right panel). Turn the **data dial** to scroll through the list. After you stop moving the data dial, the kit will load automatically.

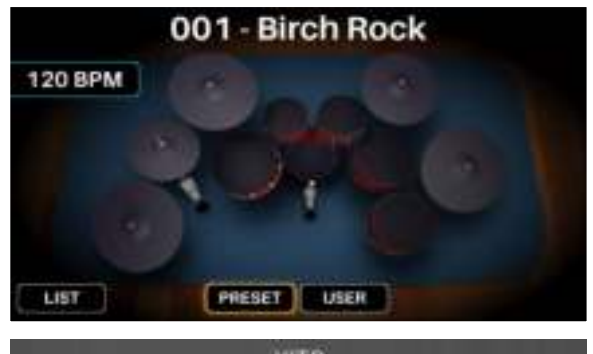

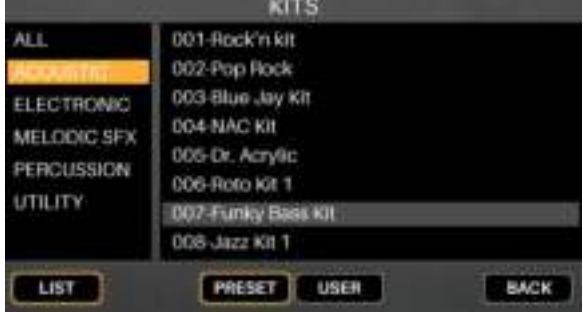

<span id="page-11-0"></span>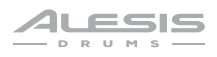

# **Editing Kits**

You can edit several different areas of a kit: the instruments assigned to each layer, the effects applied to the kit, the settings for each trigger, and more.

#### **Assigning Instruments**

#### **To assign an instrument in a kit**:

- 1. Press **Kit** to show the Kit menu, and select a kit.
- 2. After selecting a kit, select a trigger: If the **Note Chase** button is off, press it so it turns **on**, and then strike the desired zone of the trigger (drum or cymbal pad).
- 3. Press **Voice** and then press **F4**/**Inst**.
- 4. Press **F1**/**Layer A** or **F2**/**Layer B** to select the desired layer (your Strike module can layer two separate instruments on one trigger zone).
- 5. Press **F3**/**Preset** to select an instrument from the Strike module's internal instrument library or **F4**/**User** to select an instrument from your SD card (if you've saved samples in Sample Edit Mode, they'll be on your SD card).
- 6. Use the **cursors** to select the left panel—the instrument categories. Turn the **data dial** to scroll through the list and select one.
- 7. Use the **cursors** to select the right panel—the instruments in that category. Turn the **data dial** to scroll through the list to select one.

**To assign other instruments**, use the **cursors** to select the **Trig** field in the upper-right corner, and turn the **data dial** to select the desired zone of a trigger. Alternatively, if **Note Chase** is on, strike the desired zone of the trigger. Repeat Steps 4–5 to assign a new instrument.

**Important**: Each kit can use up to **200 MB** worth of samples. The **Memory Used** meter indicates how much space you are using of that total capacity.

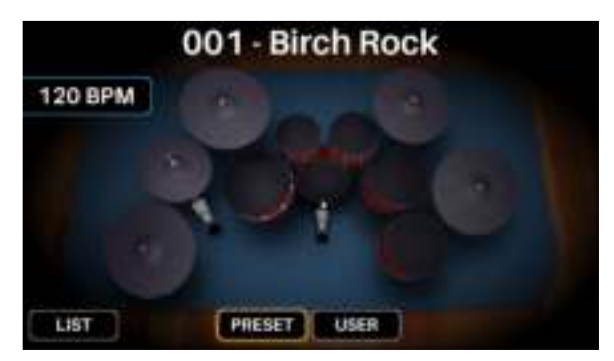

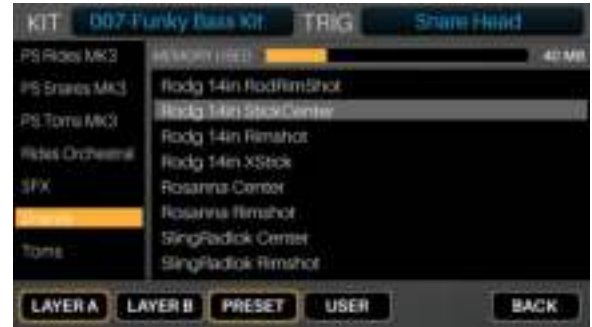

# <span id="page-12-0"></span>**Using Kit FX**

Each kit has a processor for reverb, equalization (**EQ**), compression (**Comp**), and two **FX** processors. The Kit FX Mode is where you adjust the parameters for these effects. These settings are saved with each kit.

After editing these settings, you can use the then determine how much of each effect is applied for each individual trigger zone. You can do this in the **FX**/**MIDI** tab of Voice Mode (see *[Editing Voices](#page-16-0) > FX/MIDI*).

### **To edit effects for an entire kit**:

- 1. After selecting a kit, press **Edit** > **Kit FX** to enter Kit FX Mode.
- 2. Press the **function button** under the type of effect you want to apply: reverb (**F1**/**Reverb**), equalization (**F2**/**EQ**), compression (**F3**/**Comp**), or another effect (**F4**/**FX1** or **F5**/**FX2**).
- 3. Use the **cursors** to select the parameter you want to edit.

Turn the **data dial** to change the parameter value or setting.

**To make adjustments to other kit effect settings**, repeat Steps 2–3.

**To return to the previous screen**, press **F6**/**Back**.

These are the parameters in Kit FX Mode:

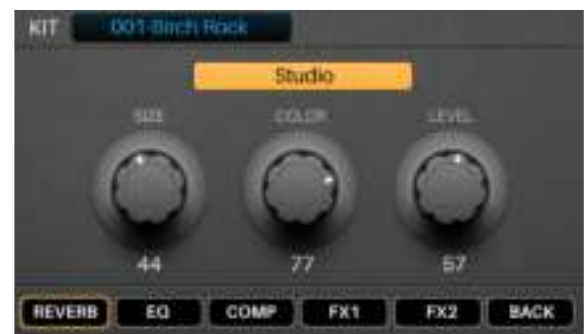

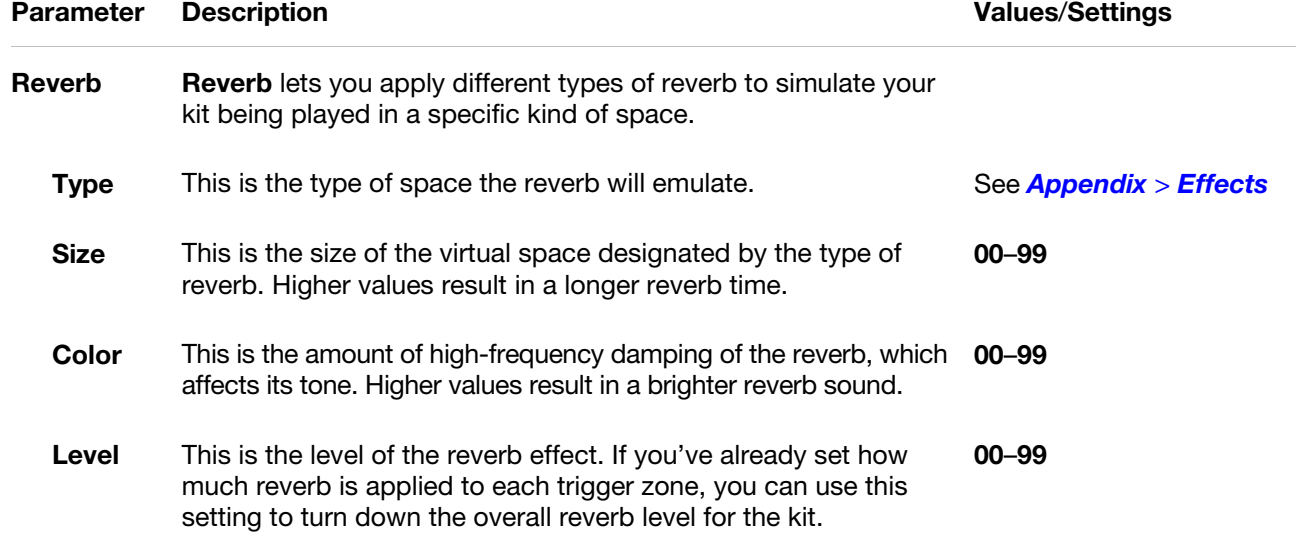

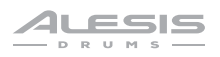

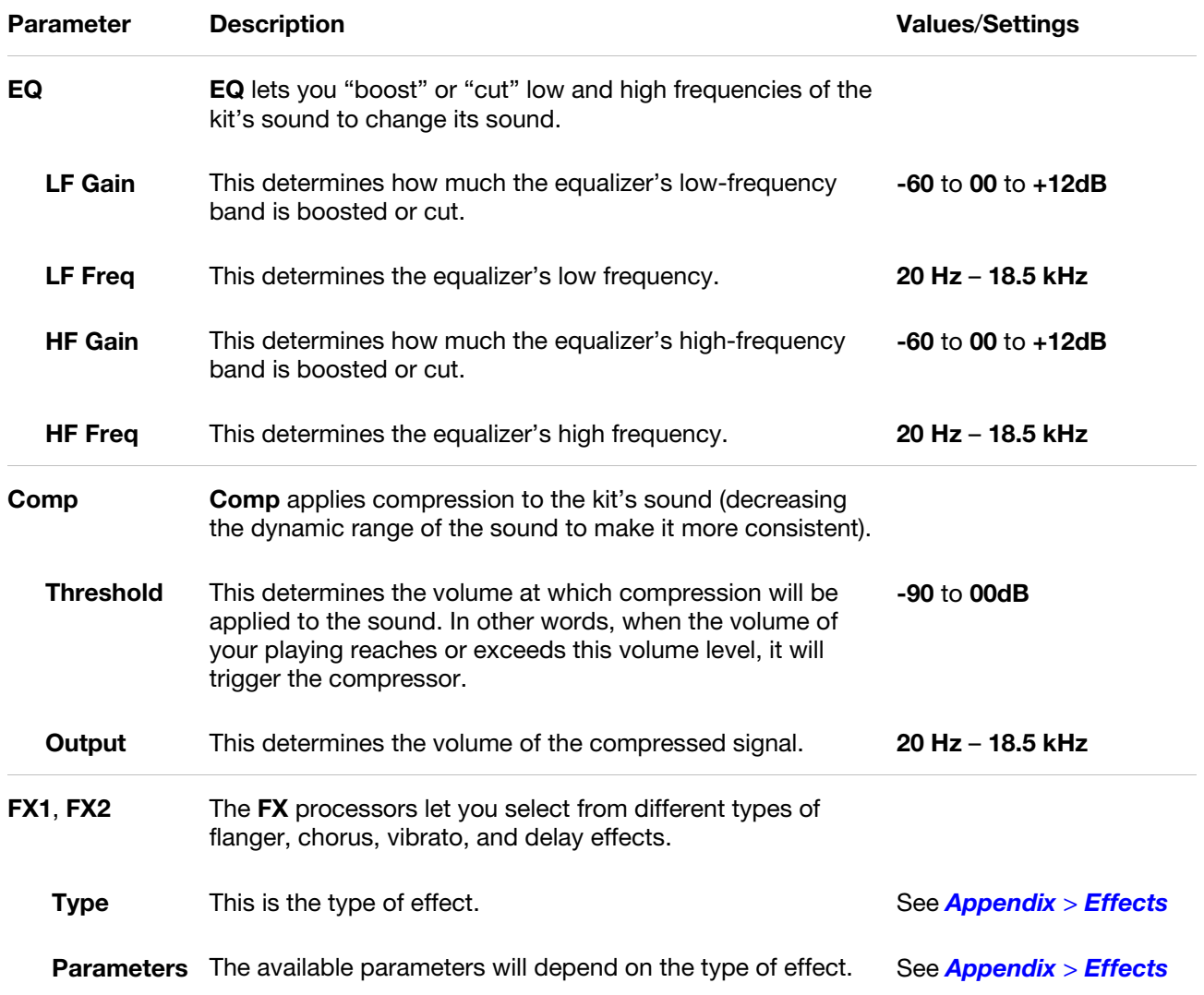

# <span id="page-14-0"></span>**Editing Voices**

Voice Mode shows the kit's voice settings, which determine how each instrument sounds when you strike each trigger. (When creating user kits, this is where you'll spend most of your time.)

#### **To edit voice settings**:

- 1. After selecting a kit, press **Edit** > **Voice** to enter Voice Mode.
- 2. Select a trigger by doing one of the following:
	- If the **Note Chase** button is off, press it so it turns **on**. Strike the desired zone of the trigger whose voice you want to edit.
	- Use the **cursors** to select the **Trig** field in the upper-right corner. Turn the **data dial** to select the desired zone of a trigger.
- 3. You'll see the **Layers** page first. Press the **function button** under the settings you want to edit: level settings (**F1**/**Level**), tone and tuning settings (**F2**/**Tone**), or velocity settings and dynamics (**F3**/**Velocity**). You'll also see **F4**/**Inst**, which lets you edit the instruments of your kit (see *[Assigning Instruments](#page-11-0)*).

To view the **FX**/**MIDI** page instead, press **F5**/**FX**/**MIDI**, and press the **function button** under other voice settings you want to edit: effect settings (**F1**/**FX**), MIDI settings (**F2**/**MIDI**), or other performance-related settings (**F3**/**Other**). Press **F5**/**Layers** to return to the **Layers** page.

4. Use the **cursors** to select the parameter you want to edit.

Turn the **data dial** to change the parameter value or setting.

**To adjust other voice settings**, repeat Steps 2–4.

**To return to the previous screen**, press **F6**/**Back**.

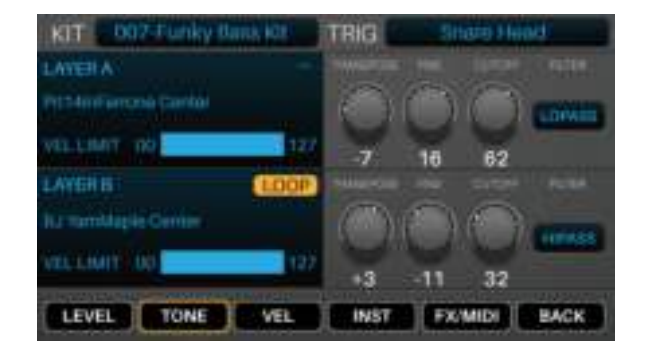

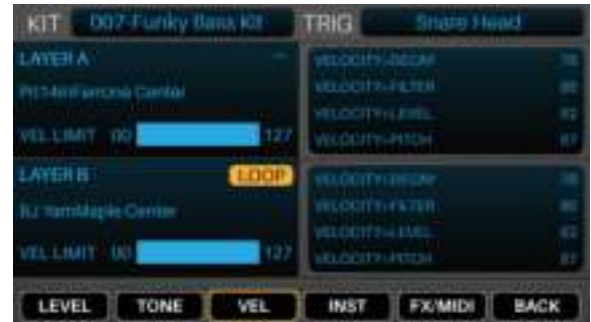

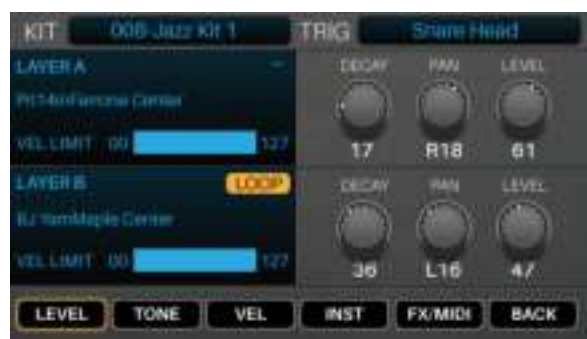

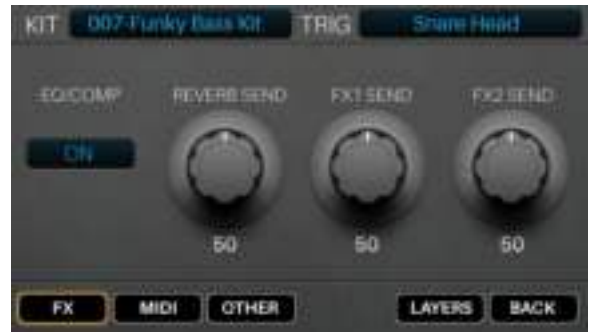

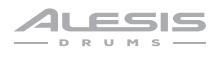

These are the parameters on the **Layers** page of Voice Mode (identical for both layers):

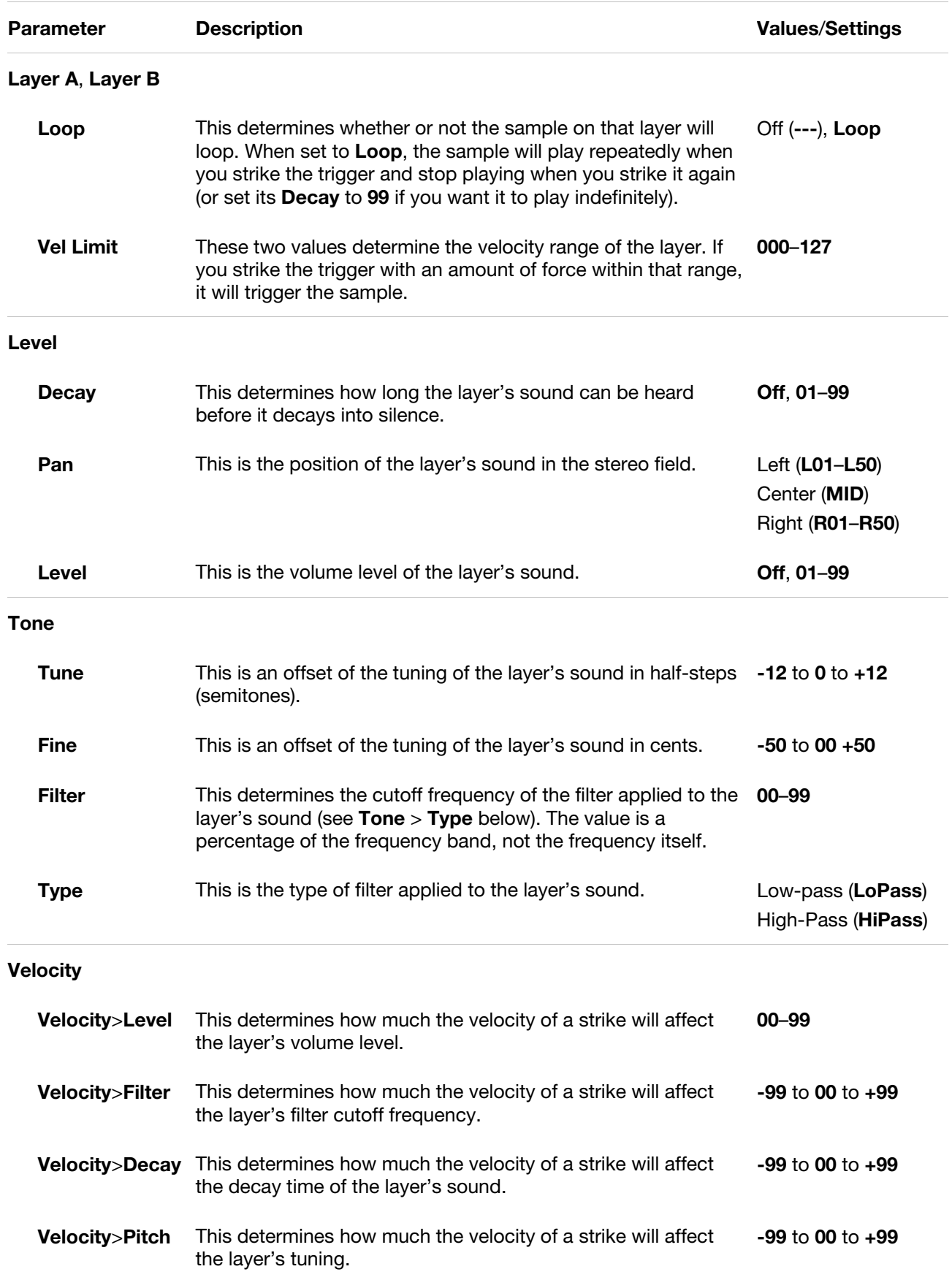

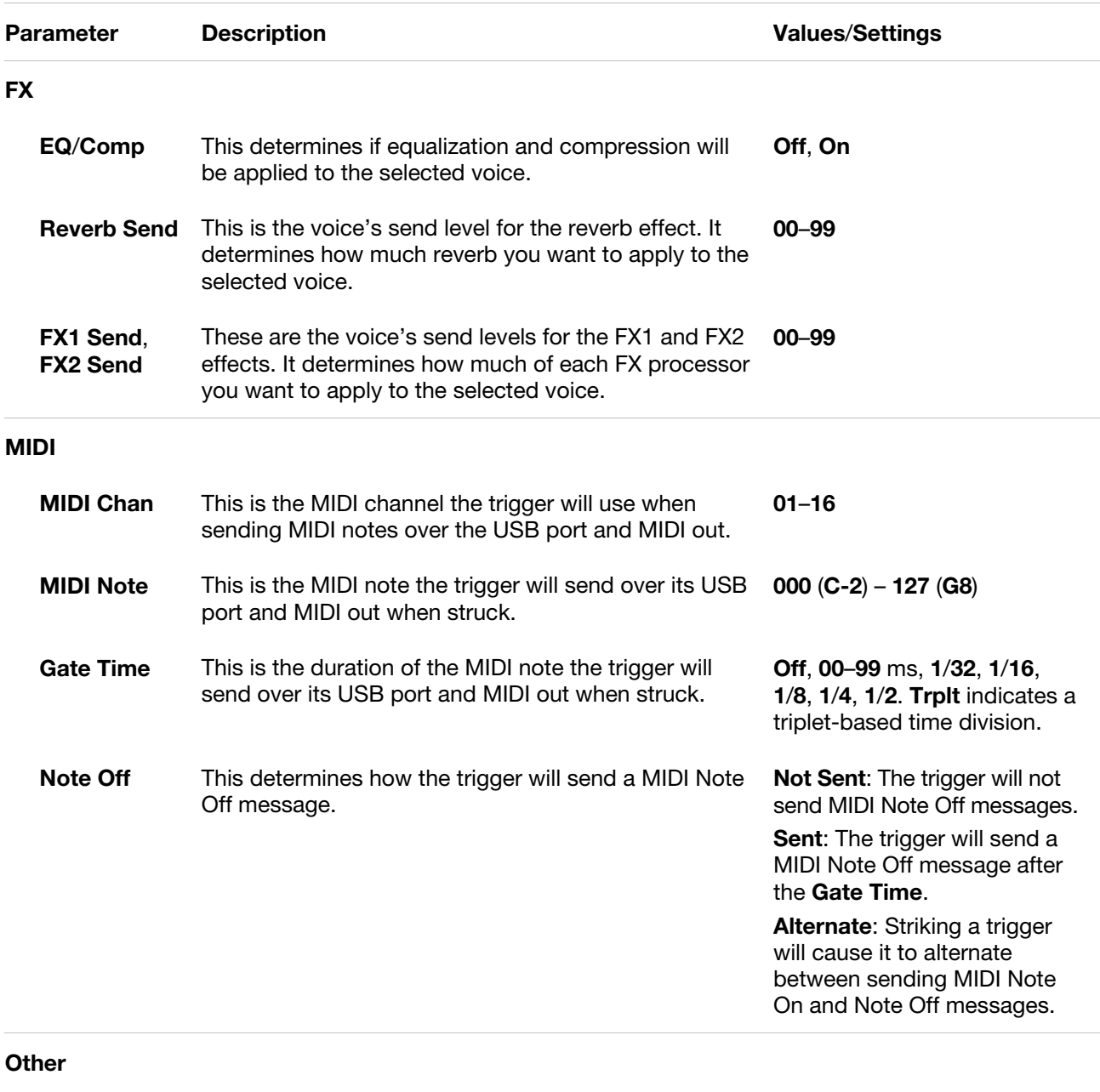

<span id="page-16-0"></span>These are the parameters on the **FX**/**MIDI** page of Voice Mode (they affect both layers):

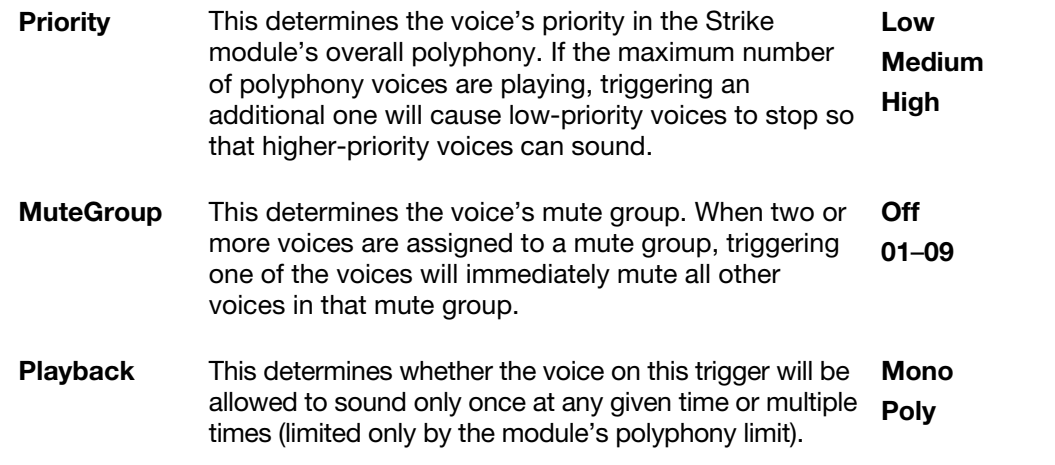

<span id="page-17-0"></span>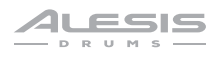

# **Saving Kits**

After editing a kit, you may want to save it as a user kit on an SD card for a later performance.

**Important**: If you edit a preset kit and then save it, the saved kit will be stored onto your SD card, while the original preset kit remains unchanged on the module's internal memory. You must have your SD card inserted into the SD card slot in order to save changes to preset kits.

#### **To save a user kit**:

- 1. After editing the kit, press **Kit** to enter the Kit Menu.
- 2. Press **Save**.
- 3. In the page that appears, enter the name of the kit.

**To move to the previous or next character**, press **F1**/**<<** or **F2**/**>>**.

**To change the current character**, turn the **data dial**.

**To delete the current character**, press **F4**/**Delete**.

**To clear all characters**, press **F5**/**Clear**.

4. **To save the kit**, press **F3**/**Save**.

**To return to the previous screen without saving**, press **F6**/**Back**.

**Important**: If you try to save a kit with a name that already exists, the module will ask if you want to overwrite (replace) the existing kit. **To overwrite the kit**, press **F1**/**Save**. **To cancel**, press **F6**/**Back**.

**Note**: If you edit a preset kit, save it, and then want to load that saved kit later, remember that it is actually a user kit.

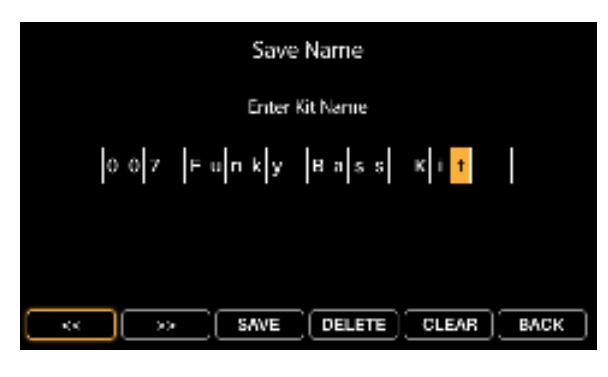

# <span id="page-18-0"></span>**Trigger Mode**

Trigger Mode shows the settings that determine how the trigger sensor for each drum or cymbal pad behaves when struck. If you want to make adjustments to the overall level of a sound, do this in the **Layers** tab of Voice Mode instead (see *Kits > Editing Kits > [Editing Voices](#page-14-0)*); Trigger Mode settings are already optimized to work with your Strike Pro Special Edition, so they generally won't require adjustment.

These settings are global and retained in the module's internal memory; they are not saved with any kit. To save your trigger settings, simply press **Save** while in Trigger Mode.

### **To edit trigger settings**:

- 1. After selecting a kit, press **Edit** > **Triggers** to enter Trigger Mode.
- 2. Select a trigger by doing one of the following:
	- If the **Note Chase** button is off, press it so it turns **on**. Strike the desired zone of the trigger whose voice you want to edit.
	- Use the **cursors** to select the **Trig** field in the upper-right corner. Turn the **data dial** to select the desired zone of a trigger.
- 3. Use the **cursors** to select the parameter you want to edit.

Turn the **data dial** to change the parameter value or setting.

**To adjust other voice settings**, repeat Steps 2–4.

**Note**: The **HiHat Bow** and **HiHat Edge** triggers have additional **HiHat Pedal** settings. See *[Hi-Hat Pedal](#page-20-0)  [Setup](#page-20-0)* to learn about this.

These are the parameters in Trigger Mode:

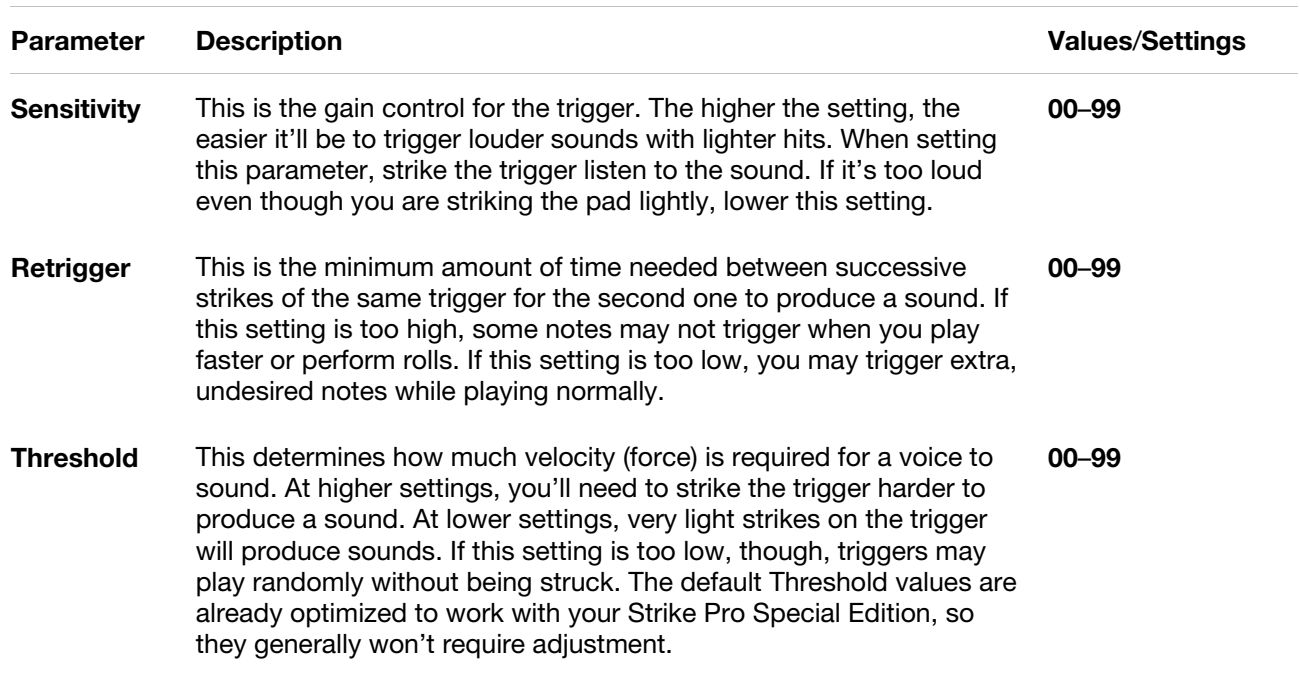

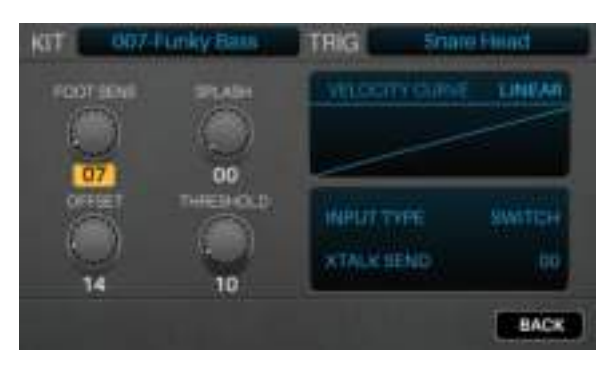

<span id="page-19-0"></span>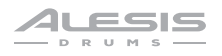

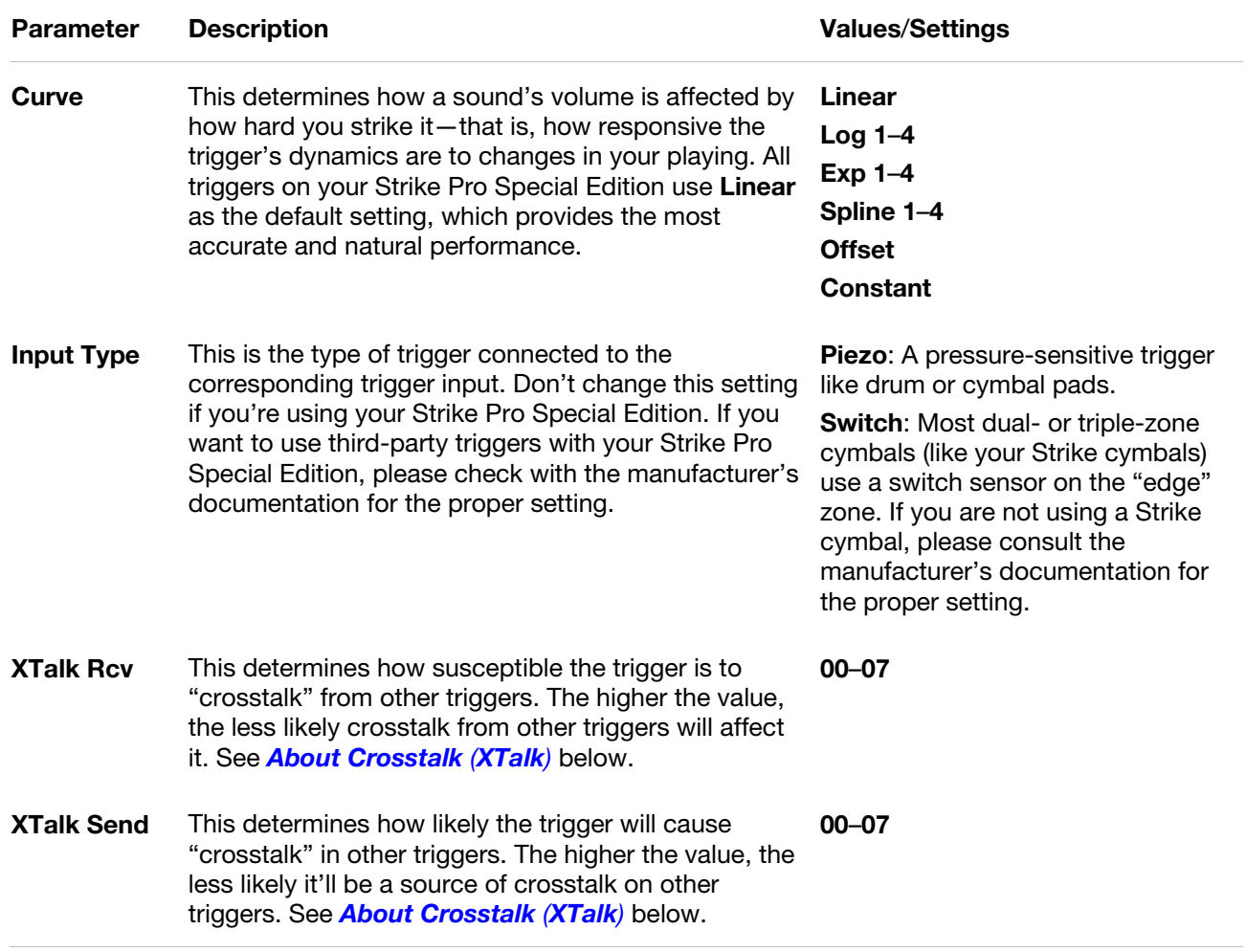

# **About Crosstalk** (**XTalk**)

When striking a trigger causes another trigger to sound unexpectedly, it is referred to as **crosstalk** (or **XTalk**). It's not common, and your Strike module has already been optimized to eliminate this when using your Strike Pro Special Edition. However, like a real acoustic drum kit, your kit can be positioned and played in many different ways depending on your preferences, some of which may cause crosstalk. If that happens, follow these tips to troubleshoot crosstalk:

- Make sure your drum and cymbal pads aren't touching each other or their clamps. For example, if a tom is touching another tom or the rack itself, it can vibrate other pieces of the kit much more easily.
- If possible, set up your kit on a soft, carpeted surface. Hard floors will generally cause more vibration through the drum rack.
- Adjust the tightness of the cymbal wingnuts. Wingnuts that are too loose can let the cymbal "bounce" which can cause unwanted vibrations through the boom arm and rack. Alternatively, wingnuts that are too tight don't allow enough "bounce," so the force from a strike will transfer directly to the rack.
- If a specific drum or cymbal pad seems to cause others to sound, increase the **XTalk Send** setting for that specific trigger. **XTalk Send** is best used on the trigger that's causing the crosstalk.
- If a specific drum or cymbal pad seems susceptible to unexpected triggering from crosstalk, adjust the **XTalk Receive** setting for that specific trigger.

# <span id="page-20-0"></span>**Hi-Hat Pedal Setup**

While the trigger settings for the drums and cymbals of your Strike Pro Special Edition have already been optimized, you may need to make a small adjustment to further customize your hi-hat pedal performance. Hi-hat pedal designs can vary and the Strike module has an easy adjustment to help with this.

#### **To adjust your hi-hat top cymbal**:

- 1. See the Strike Pro Special Edition Assembly Guide to be sure your hi-hat cymbal is connected and positioned properly.
- 2. Loosen the hi-hat "clutch" and let the top cymbal rest lightly on the spring below.
- 3. Without pushing down on your hi-hat pedal, tighten the clutch.

Now that your hi-hat pedal is set up, select a kit with a realistic acoustic hi-hat sound and play it. You should be able to hear a distinct "chick" sound when closing the hi-hat by stepping on the pedal. While striking the top hi-hat cymbal and opening/closing the pedal, you should be able to hear a transition from the appropriate open or closed hi-hat sound.

**Note**: Not all kits will have multiple hi-hat position sounds. For example, some kits in the Electronic category may have nonconventional instruments assigned to the hi-hat.

To refine the sound of your hi-hat, press the **Triggers** button. Select either the **Hi-Hat Bow** or **Hi-Hat Edge** zone. Press the **F1/F2 Pedal** button. Then adjust the following parameters:

**Foot Sens**: When lowered, this setting helps increase the dynamic range of the "chick/stomp" sound (though setting it too low can cause inconsistent chick volumes).

**Splash**: This setting determines how easy or hard it is to create a hi-hat "splash" sound. Higher values make it more difficult to "splash," though you may prefer that depending on your "footwork."

**Offset**: This knob raises or lowers the point at which your pedal will trigger the "chick/stomp" sound. If you play with the top cymbal really high above the bottom one, or if your hi-hat pedal has high-tension springs, increasing this setting may help you get a more consistent chick/stomp sound.

**Velocity Curve**: This determines how a sound's volume is affected by how hard you strike it that is, how responsive the trigger's dynamics are to changes in your playing. All triggers on your Strike Pro Special Edition use **Linear** as the default setting, which provides the most accurate and natural performance.

**Pedal Curve:** If you prefer to hear more closed or semi-open sounds, choose one of the logarithmic curves (**Log 1**–**4**). If you prefer a more open sound, choose an exponential curve (**Exp 1**–**4**).

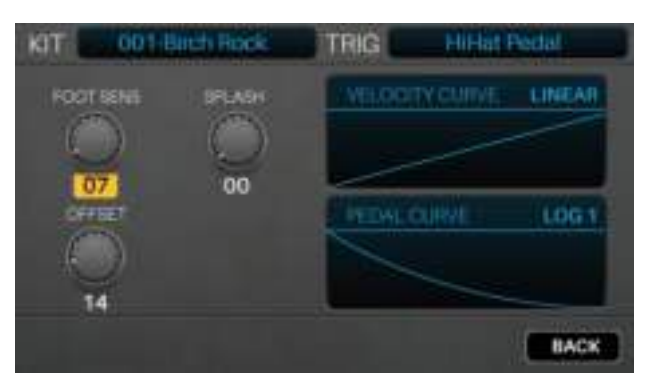

<span id="page-21-0"></span>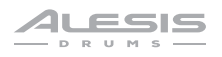

# **Metronome**

**To turn the metronome on or off,** press **Metro** > **On**/**Off**.

**To adjust the tempo of the metronome**, do one of the following:

- Press **Metro** > **Tempo** at least 3 times at the desired rate.
- Press and hold **Metro** > **Tempo**, and then turn the **data dial** to select a new tempo.

**To change the metronome settings**, see *Utility Menu > [Metronome](#page-26-0) (Metro)*. You can change the metronome sound, time signature, and volume levels. You can also enable or disable the **Metro** > **Tempo** button.

# <span id="page-22-0"></span>**Sample Mode**

You can use your Strike module to record, edit, and save samples from another audio source. You can then assign those samples as instruments in a kit or play them back as loops or backing tracks.

### **Recording Samples**

Sample Record Mode contains controls for recording from an audio source connected to the Strike module's **Aux In** or Strike module's own internal audio signal.

#### **To record a sample**:

- 1. Press **Record (**•) to enter Sample Record Mode.
- 2. Turn the data dial to select the source you want to record:
	- **Aux Input**: the signal sent into the **aux in** (on the rear panel).
	- **Internal:** the module's internal audio signal (i.e., you playing the Strike Pro Special Edition).
	- **Aux**+**Internal**: the signal sent into the **aux in** (on the rear panel) as well as the module's internal audio signal (i.e., you playing the Strike Pro Special Edition).

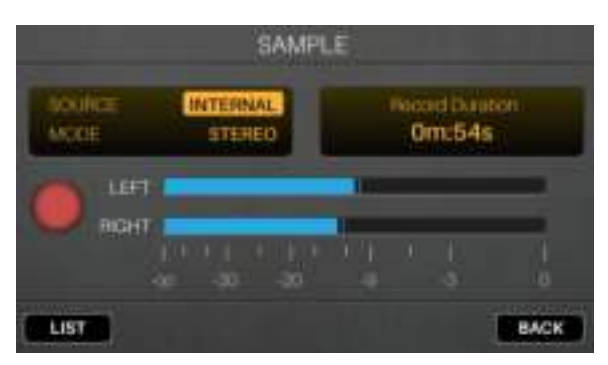

- 3. If you selected **Aux Input** or **Aux**+**Internal**, use a 1/8" (3.5 mm) stereo/TRS cable to connect your audio source to the **aux in**.
- 4. Turn the **data dial** to select the channels you want to record:
	- **Stereo:** the left and right channels in stereo.
	- **Mono Left:** the left channel only.
	- **Mono Right**: the right channel only.
	- **Mono Summed:** both channels summed into a mono signal.
- 5. Play your Aux source and/or Strike Pro Special Edition to check that the volume level is sufficient.
- 6. Press the **Record (**•) button to start recording. The button in the display will light red and the **Time Remaining** counter will start counting.

**Note**: The time limit for the sample will be based on how much space is available on your SD card.

- 7. Play your audio source and/or play your Strike Pro Special Edition.
- 8. Press the **Record (.)** or **Stop (.)** button to stop recording and enter Sample Edit Mode.
- 9. If you are recording from the **Aux Input**, stop its playback, and/or turn the **Aux In** knob back down.

<span id="page-23-0"></span>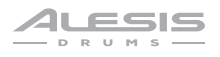

### **Editing Samples**

Sample Edit Mode lets you edit the sample you just recorded. The module will automatically enter Sample Edit Mode when you stop recording.

**To enter Sample Edit Mode from another screen**, press **Sample**.

**To adjust the start or end markers of the sample**, press **F1/Start** to select the **Start** (left) marker, or press **F2**/**End** to select the **End** (right) marker.

**To adjust the start or end markers with more precision**, press and hold **F1**/**Start** or **F2**/**End** while turning the **data dial**. This will zoom in on the **Start** or **End** marker so you can make fine adjustments, which is important when creating a loop that will repeat without pops or clicks.

**To play the area of the sample between the start and end markers**, press **Play** ( $\blacktriangleright$ ).

**To stop playback**, press **Stop** ( $\blacksquare$ ).

**To zoom into the area of the waveform between the start and end markers**, press **F5**/**Zoom**. Press it again to return to the preview view.

**To set a quantization grid**, press **F3**/**Grid** to cycle through **1**/**4 Note**, **1**/**8 Note**, **1**/**16 Note**, and **Off**. This will lock the location of the **End** marker to a musical grid, based off the Strike module's tempo.

**To adjust the tempo** (which affects the **Grid** setting), do one of the following:

- Press **Metro** > **Tempo** three or more times in succession at the desired rate.
- Press and hold **Metro** > **Tempo** and turn the **data dial**.
- Use the **cursors** to select the **BPM** field in the upper-right corner and then turn the **data dial**.

**To looping on or off**, press **F4**/**Loop**. When on, playing the sample will cause it to repeat until you press **Stop**  $(\blacksquare)$ . When off, playing the sample will play it only once.

**Tip**: You can also use Voice Mode to set a sample on a layer of a pad to loop. See *Kits > [Editing Kits](#page-14-0) > Editing [Voices](#page-14-0)* to learn about this.

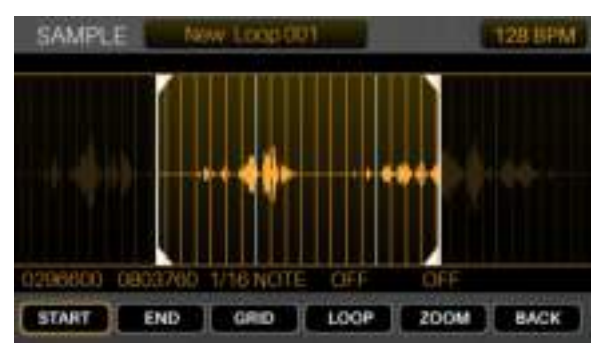

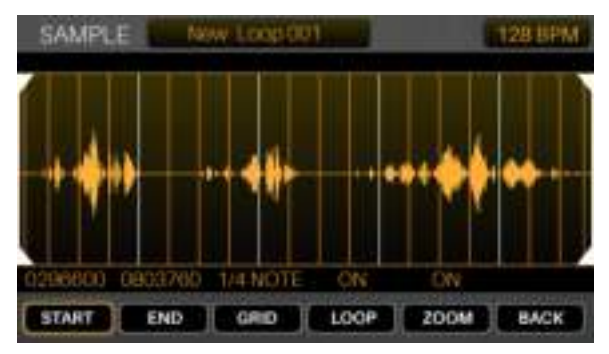

# <span id="page-24-0"></span>**Saving Samples**

When you want to save the sample, you must select how you want to use it; you can save it as a **loop**—a normal audio file that you can play back in Sample Playback Mode—or as an **instrument**—a sound that you can assign to a voice in a kit.

**Important**: When you save a loop or instrument, it will be saved to your SD card only. You cannot save or overwrite loops or instruments in your Strike module's internal memory.

#### **To save the sample**:

- 1. While in Sample Edit mode, press the **Save** button, and a window will appear.
- 2. Enter a name for the sample.

**To move to the previous or next character**, press **F1**/**<<** or **F2**/**>>**.

**To change the current character**, turn the **data dial**.

**To delete the current character**, press **F4**/**Delete**.

**To clear all characters**, press **F5**/**Clear**.

3. Press the down **cursor** to highlight the **Save** type. Then turn the **data dial** to select **Full Sample**, **Trimmed Sample**, or **Instrument**.

**To save the entire sample** (without edits) **as a loop**, select **Full Sample**.

**To save the edited sample as a loop**, select **Trimmed Sample**.

**To save the edited sample as an instrument**, select **Instrument**. Then press the down **cursor** to highlight the instrument **Category.** Turn the **data dial** to select **Acoustic**, **Melodic**, or **Electronic**.

**Note**: We recommend saving samples immediately as **Full** or **Trimmed** loops so you can name the file. You can always reload, edit, or play a loop later—or use it to create an instrument—while an instrument is simply for assigning to a trigger.

4. Press **F3**/**Save** to save the sample.

**To return to the previous screen without saving**, press **F6**/**Back**.

**Important**: If you try to save a loop or instrument with a name that already exists, the module will ask if you want to overwrite (replace) the existing one. **To overwrite the loop or instrument**, press **F1**/**Save**. **To cancel**, press **F6**/**Back**.

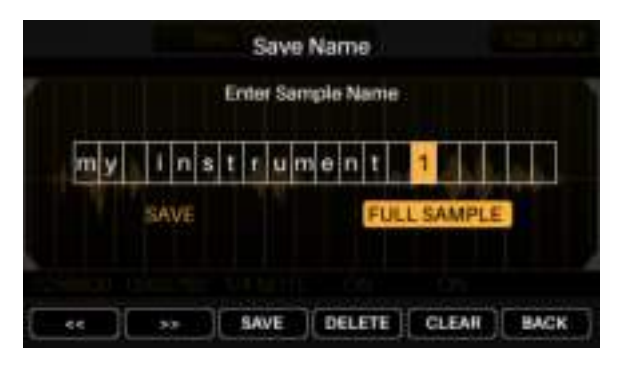

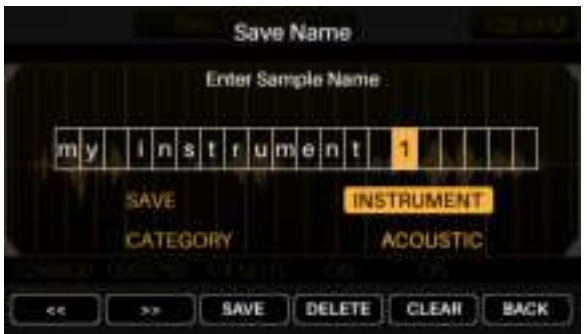

<span id="page-25-0"></span>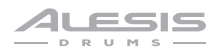

# **Assigning Samples**

Once you have saved your edited sample as an instrument, you can assign it to a kit.

**To do this**, see *Kits > Editing Kits > [Assigning Instruments](#page-11-0)*. All samples saved as instruments are found in the **User** tab.

### **Playing Loops**

You can play your edited sample as a loop (e.g., as a backing track) in Sample Edit Mode.

**Tip**: You can also use Voice Mode to set a sample on a layer of a pad to loop. See *Kits > [Editing Kits](#page-14-0) > [Editing Voices](#page-14-0)* to learn about this.

#### **To play a loop**:

- 1. Press **Sample** to enter Sample Edit Mode.
- 2. Use the **cursors** to select the **Sample** field at the top of the display.
- 3. Turn the **data dial** to select a sample, which will appear in the waveform below.
- 4. Press **Play** ( $\blacktriangleright$ ) to start playback. When you're finished, press **Stop** (**I**) to stop playback.

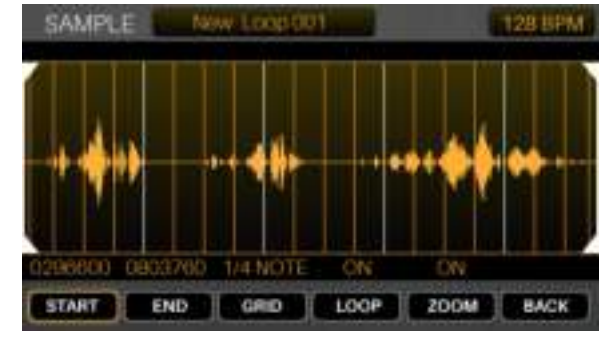

#### **Alternatively**:

- 1. Press the **Record (.)** button to enter Sample Record Mode.
- 2. Press **F1**/**List** to show a list of samples on your SD card.
- 3. Turn the **data dial** to select a sample.
- 4. Press **Sample** to enter Sample Edit Mode. The sample you selected will appear in the waveform below.
- 5. Press **Play** ( $\blacktriangleright$ ) to start playback. When you're finished, press **Stop** (I) to stop playback.

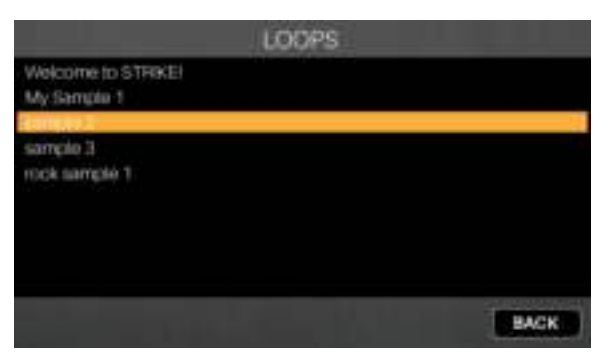

# <span id="page-26-0"></span>**Utility Menu**

The Utility menu contains settings that determine the module's overall operation, including global metronome functions, global trigger settings, and system information.

Press the corresponding function button to show its settings:

- **F1**/**Metro**: Metronome settings. See *Metronome (Metro)* in this chapter.
- **F2**/**MIDI**: MIDI settings. See *[MIDI](#page-27-0)* in this chapter.
- **F3**/**Trigger**: Trigger settings. See *[Trigger](#page-28-0)* in this chapter.
- **F4**/**SysEx**: Send the trigger settings as a MIDI SysEx file. See *[SysEx](#page-28-0)* in this chapter.
- **F5**/**OS**: Current operating system information. See *[OS](#page-28-0)* in this chapter.

On each page, use the **cursors** to select a setting, and turn the **data dial** to change it.

**To reset to the default settings in Trigger Mode and in the Utility menu**, press and hold the **Stop** and **Enter** buttons while powering on the Strike Module.

# **Metronome** (**Metro**)

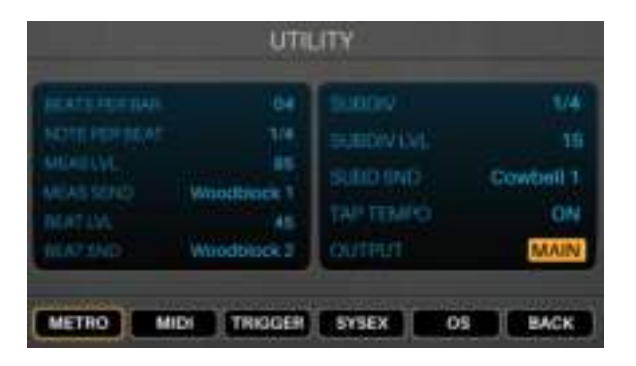

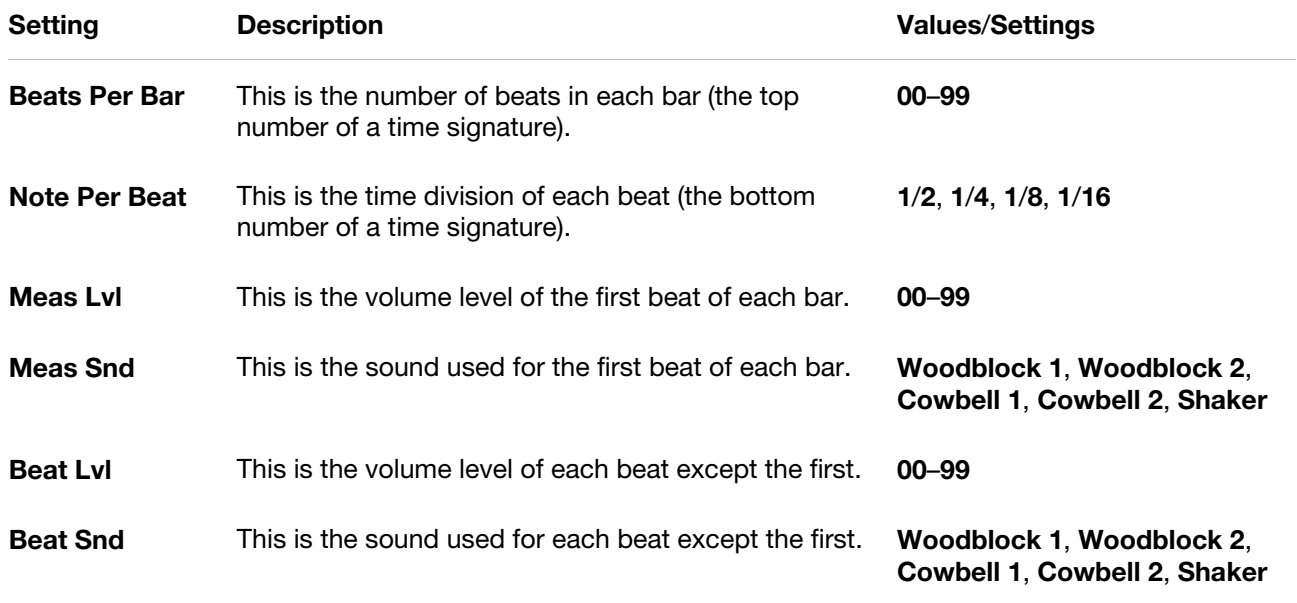

<span id="page-27-0"></span>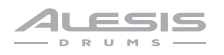

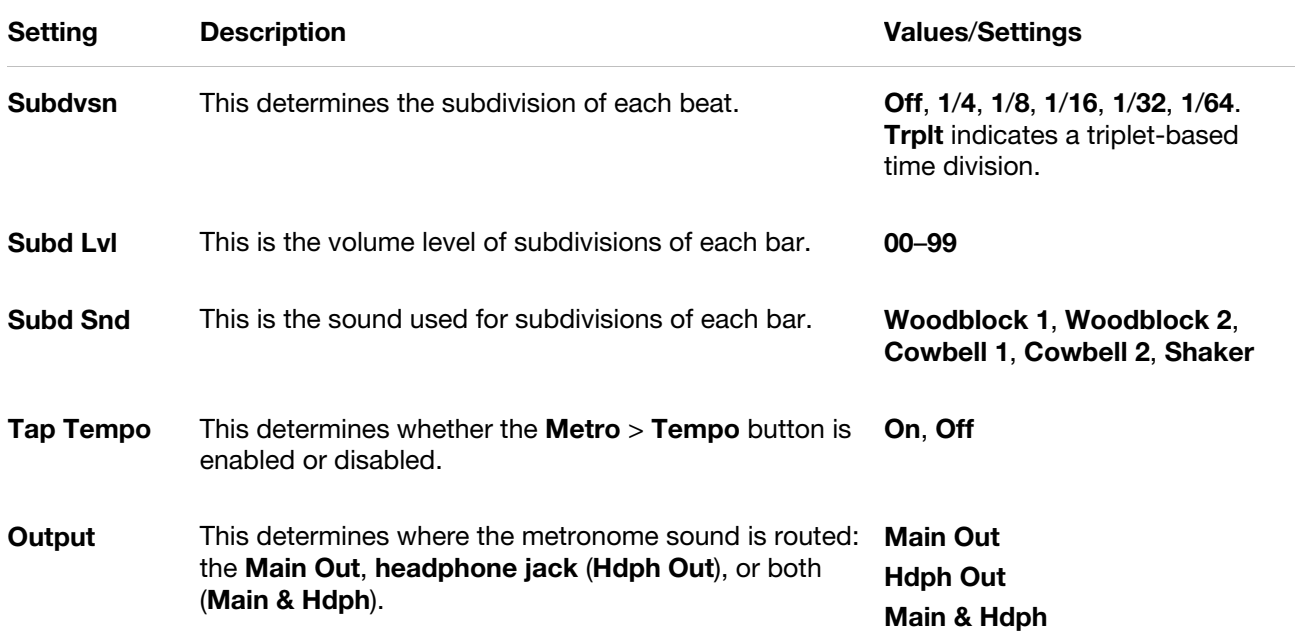

# **MIDI**

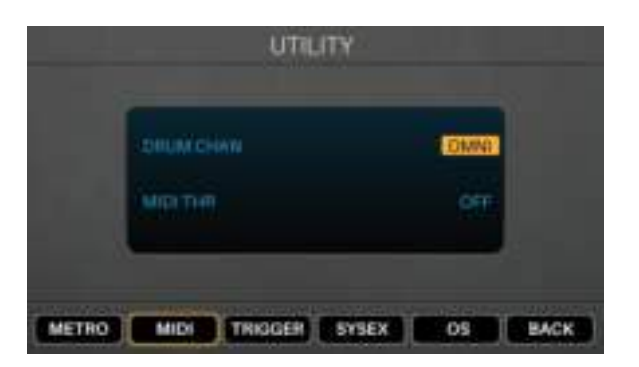

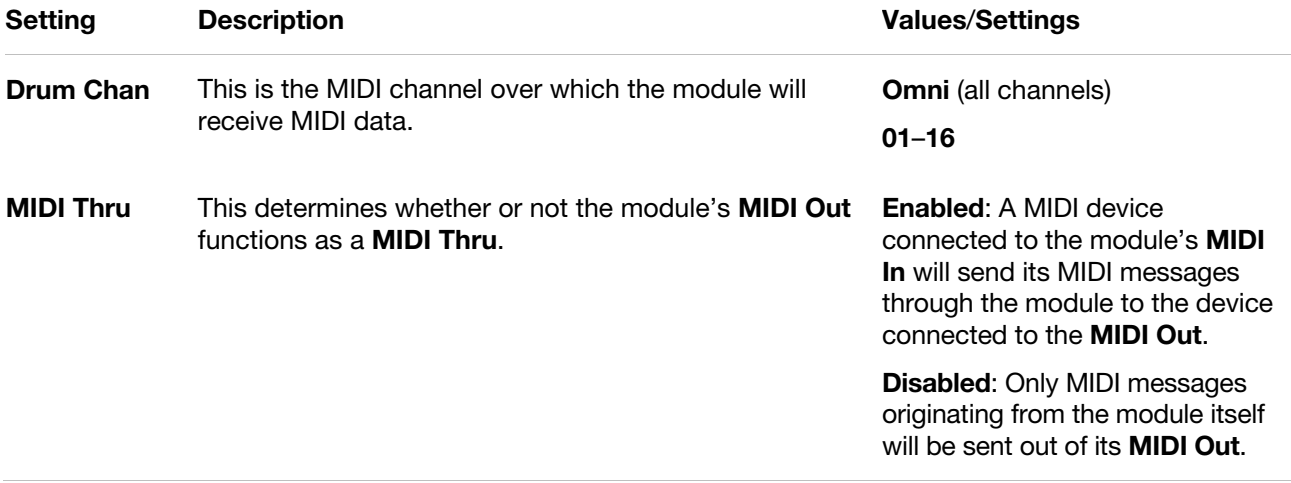

**Note**: You can send MIDI program change messages to your Strike module's **MIDI input** or **USB port**. The numbers of program change messages correspond to the kits listed in the current folder. Alternatively, send MIDI CC #**118** to increment by one kit or MIDI CC #**119** to decrement by one kit.

# <span id="page-28-0"></span>**Trigger**

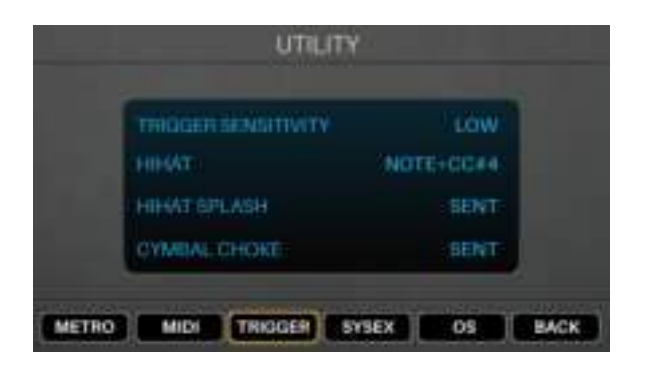

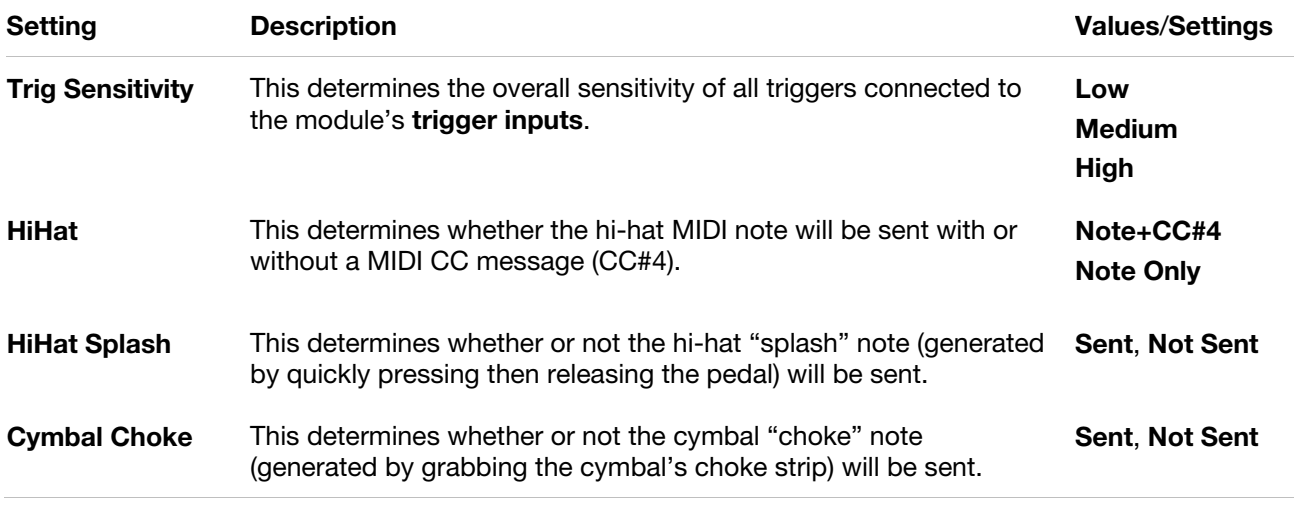

# **SysEx**

**To send all trigger settings from the module as a SysEx file** (over the **USB port** and **MIDI Out**), press **Enter**.

**To send a SysEx file to the module** (over the **USB port** and **MIDI In**), send it any time from your computer or external MIDI device.

#### **OS**

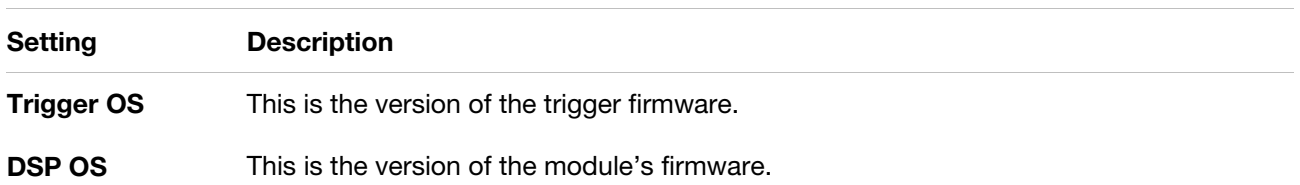

# **Factory Reset** / **Restore Defaults**

**To reset to the default settings in Trigger Mode and in the Utility menu**, press and hold the **Stop** and **Enter** buttons while powering on the Strike Module.

<span id="page-29-0"></span>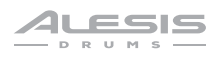

# **Appendix**

# **Effects**

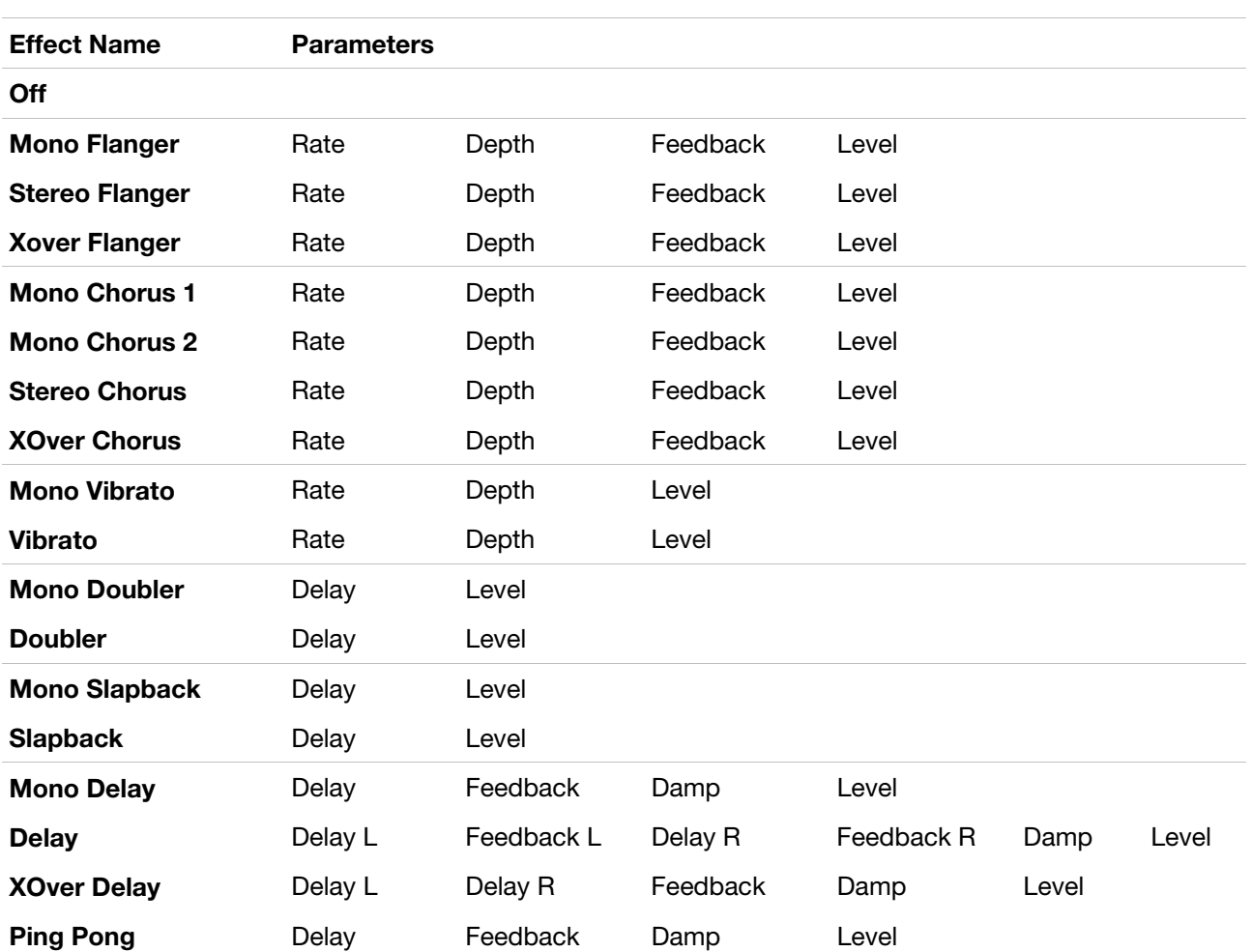

# <span id="page-30-0"></span>**Technical Specifications**

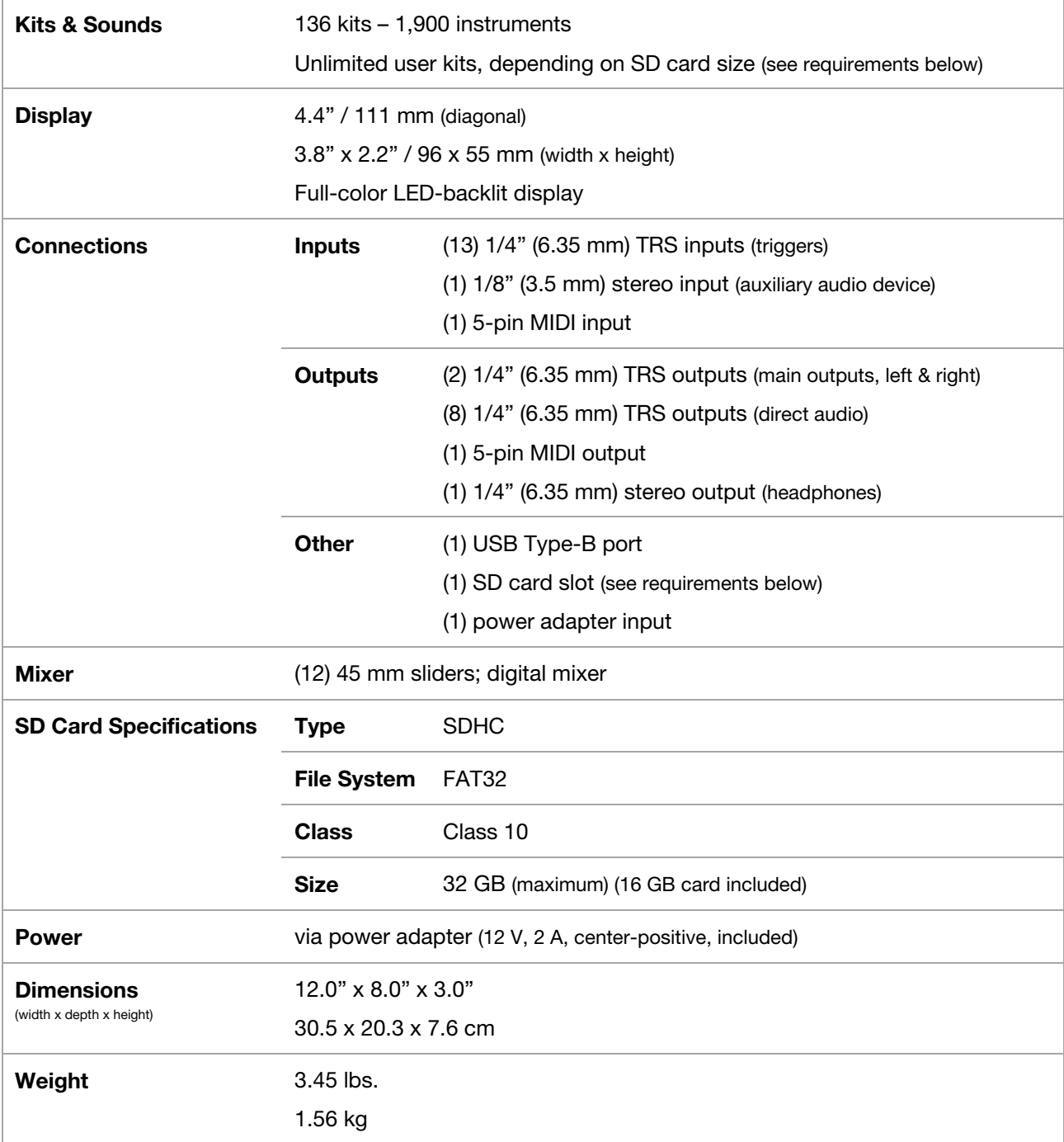

Specifications are subject to change without notice.

# **Trademarks & Licenses**

Alesis is a trademark of inMusic Brands, Inc., registered in the U.S. and other countries.

SD and SDHC are registered trademarks of SD-3C, LLC.

All other product names, company names, trademarks, or trade names are those of their respective owners.

# **alesis.com**

Manual Version 1.0